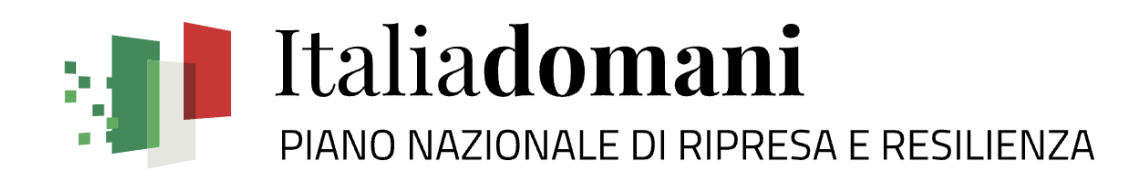

### **SISTEMA ReGiS**

**GUIDA UTENTE** Soggetti Attuatori

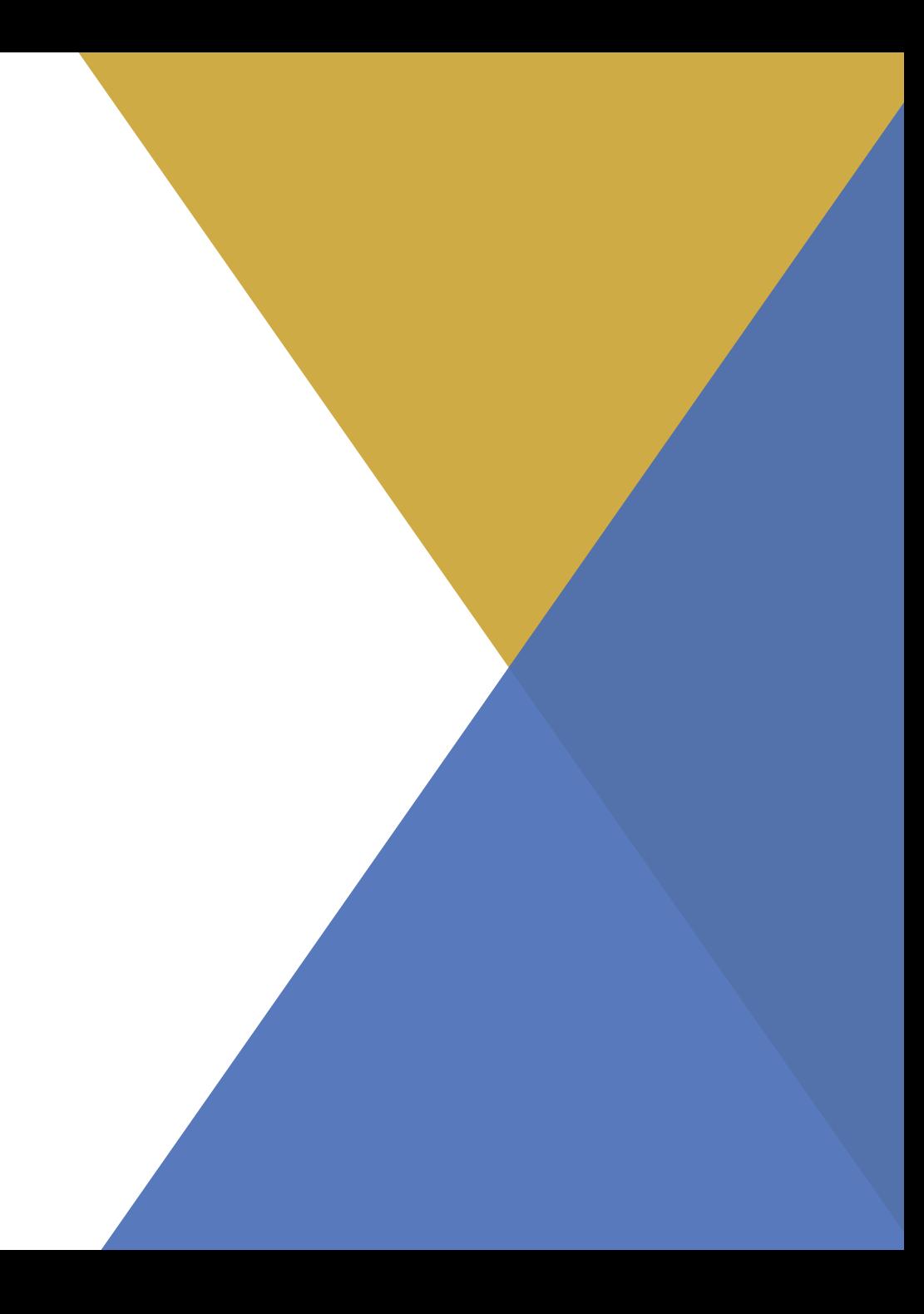

#### **Panoramica dei ruoli**

Si distinguono in ReGiS 4 macroruoli, ciascuno con il cono di visibilità e le funzionalità di competenza:

- 1. Servizio Centrale per il PNRR (RGS)
- 2. Amministrazioni centrali titolari di misure (ARdI)
- 3. Soggetto Attuatore
- 4. Audit

Ogni utente ha una propria profilazione in ReGiS, a discrezione dell'organizzazione di ciascuna Amministrazioni centrali titolari di misure

La presente Guida Utente mira a fornire una panoramica delle principali sezioni e funzionalità in ReGiS per i **Soggetti Attuatori**

# <span id="page-2-0"></span>**INDICE**

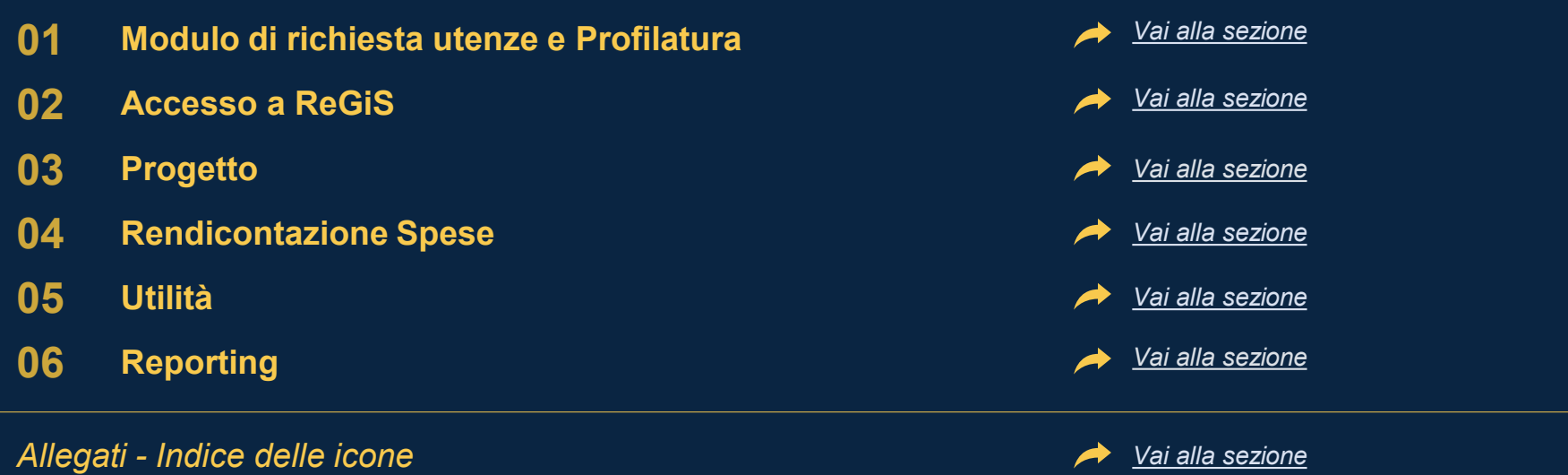

<span id="page-3-0"></span>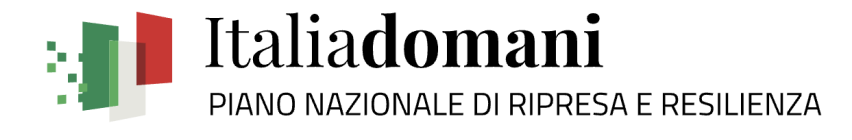

### **Modulo di richiesta Utenze e profilatura 01**

#### **Modulo di richiesta Utenze e profilatura – Template**

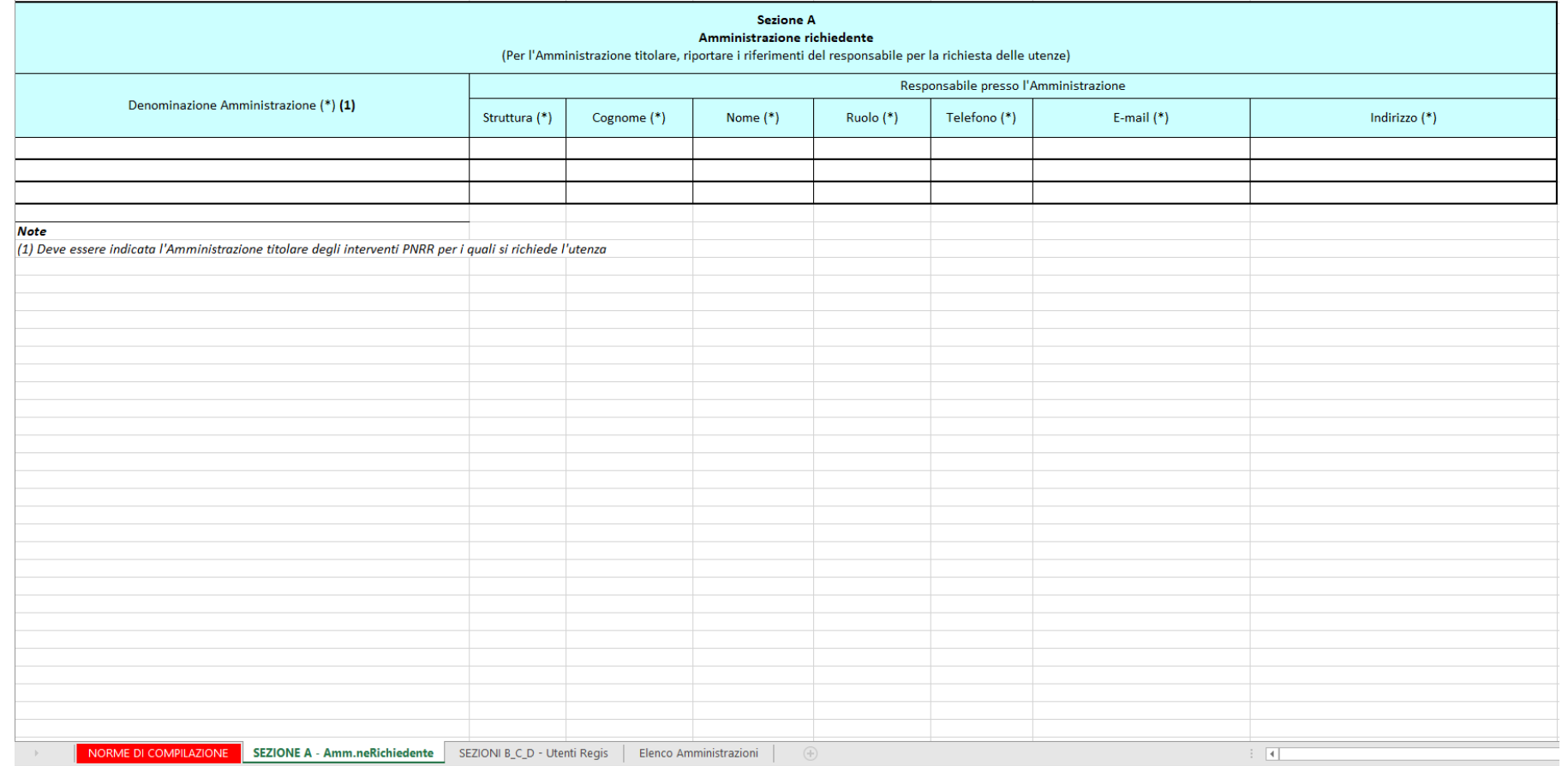

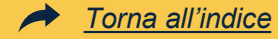

Il processo attuale prevede che le Amministrazioni possano richiedere le utenze inviando il **«Modulo di richiesta Utenze»** via email all'indirizzo:

*'assistenzaREGIS@mef.gov.it'*

e per conoscenza all'indirizzo:

*'assistenza.pnrr@mef.gov.it'*

In particolare l'Ufficio III del Servizio Centrale per il PNRR controlla e verifica il «Modulo», chiedendo eventualmente integrazioni all'Amministrazione centrale titolare di misure. L'assistenza tecnica per il PNRR attiva tecnicamente le utenze sul

sistema.

Gli utenti che non sono già profilati sul sistema Single Sign On del MEF (SSO) ricevono un'email con le credenziali e la password temporanea per poter accedere a ReGiS. Tale password deve essere modificata in occasione del primo accesso al sistema. Viceversa, gli utenti che sono già profilati sul sistema SSO possono accedere al ReGiS con le credenziali già in loro possesso, previa richiesta di profilatura (da effettuare come sopra descritto).

<span id="page-5-0"></span>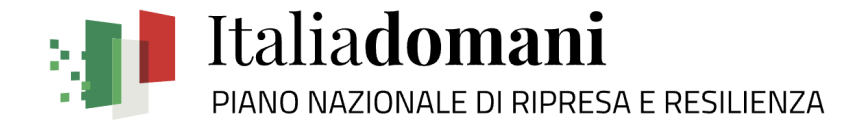

**Accesso a ReGiS 02**

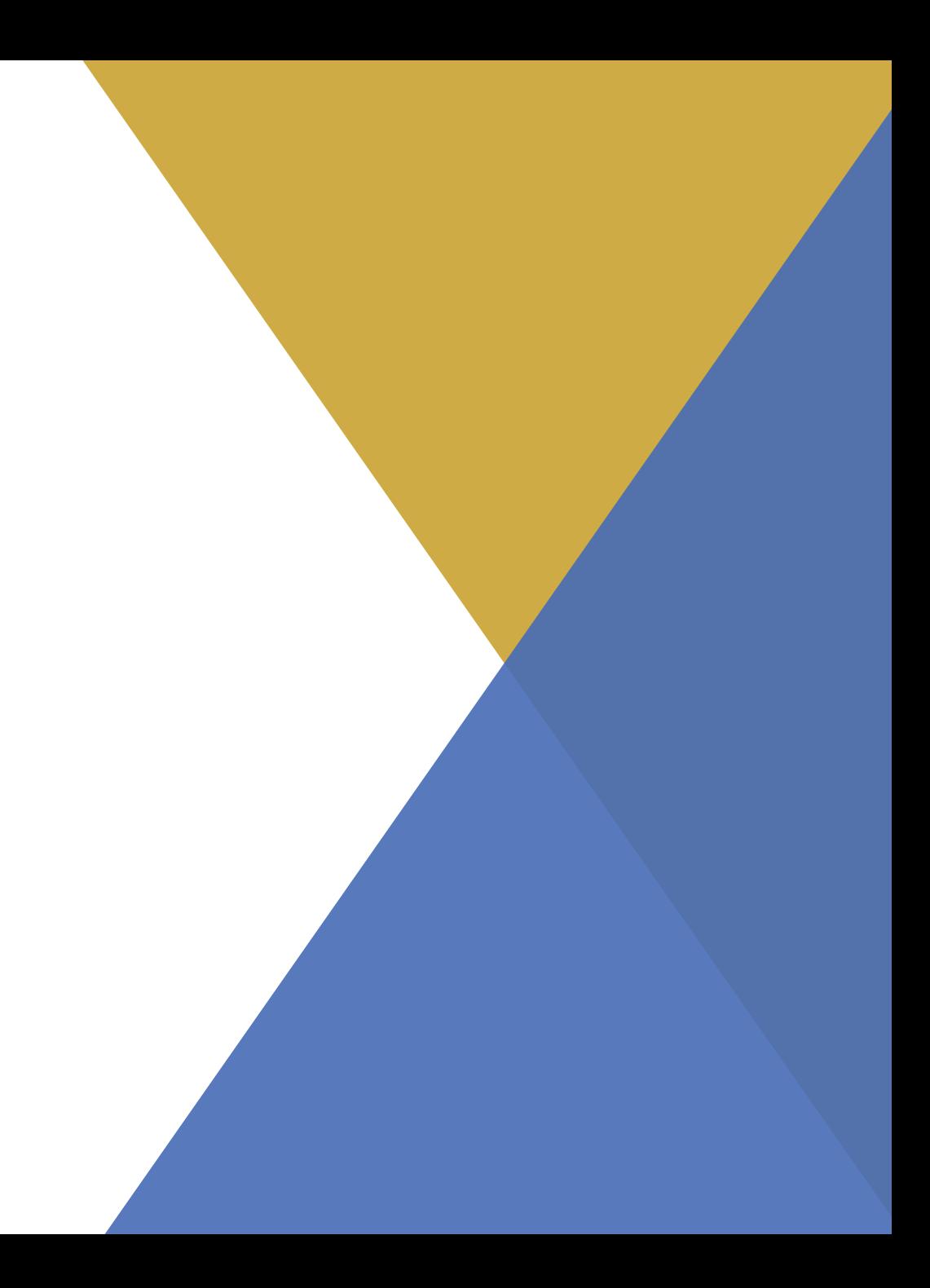

### **Accesso a ReGiS – Schermata di Accesso**

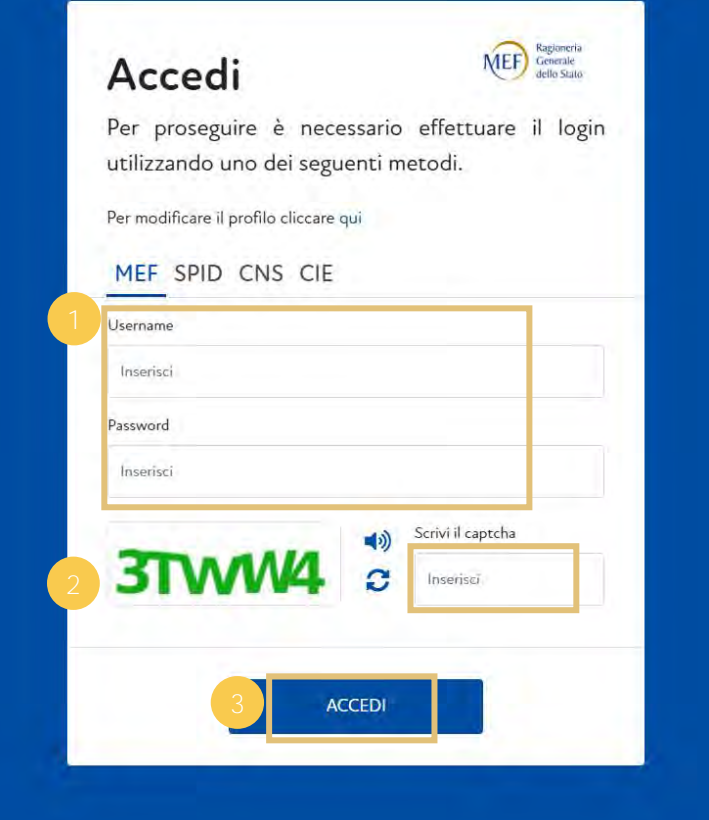

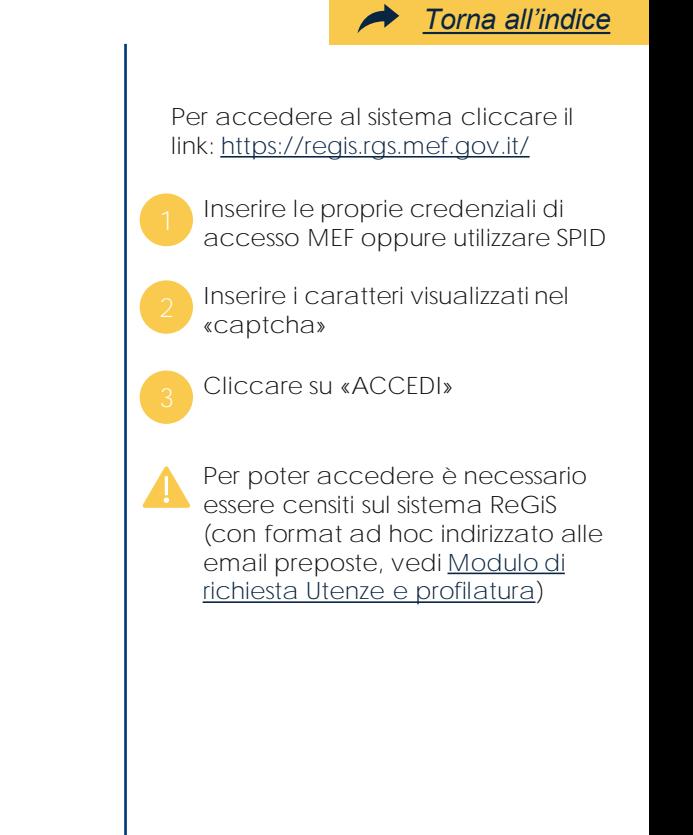

<span id="page-7-0"></span>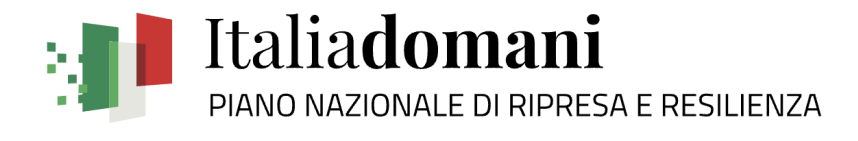

# **Progetto 03**

#### **1. Anagrafica e gestione progetto**

Accesso all'anagrafica di progetto e gestione di tutti gli elementi di dettaglio (Dettaglio aiuti, Soggetti Correlati, Gestione Fonti, Cronoprogramma/ costi/ indicatori, Procedura Aggiudicazione, Gestione Spese, Validazione e controlli)

#### **Anagrafica progetto – Punto di accesso**

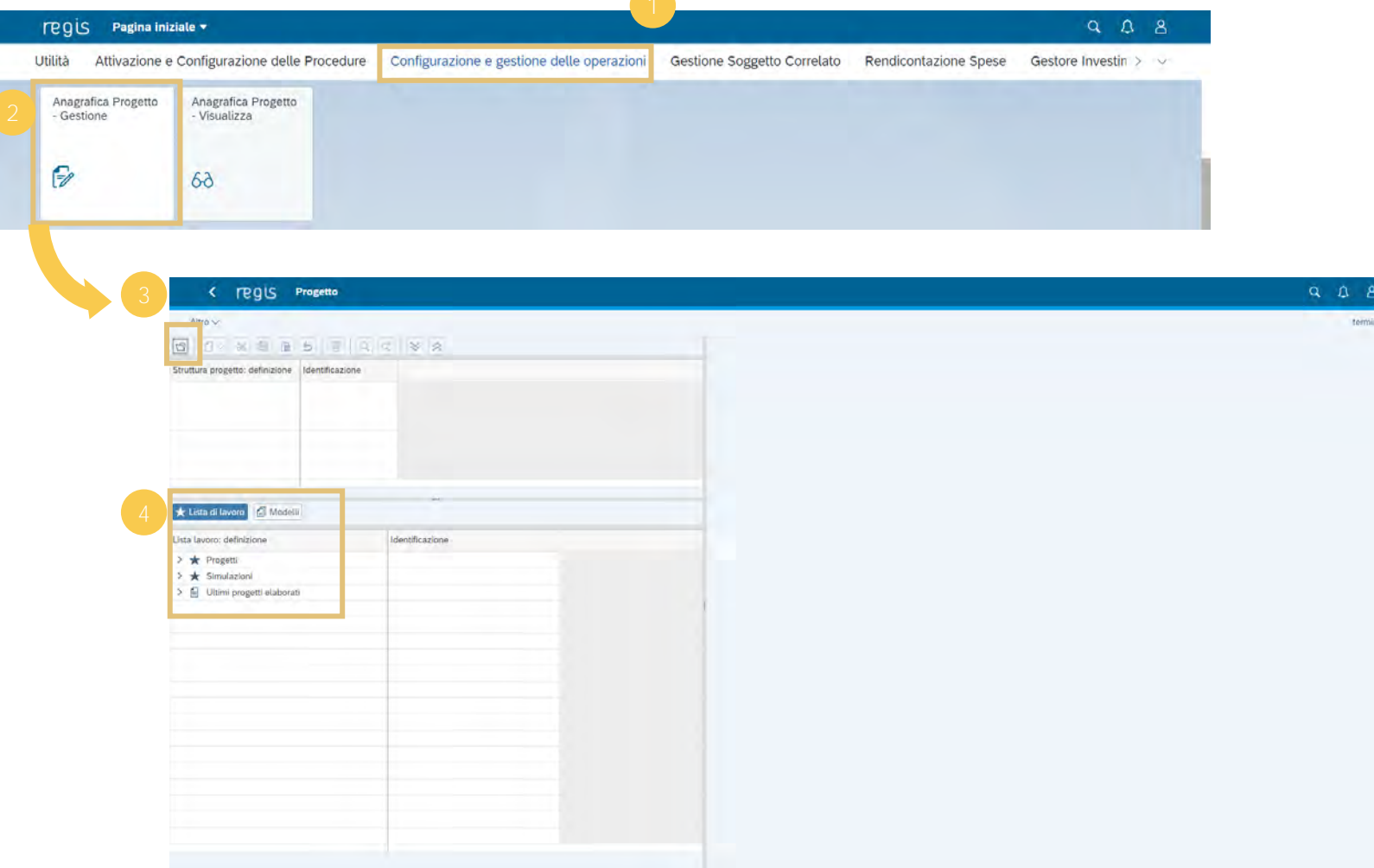

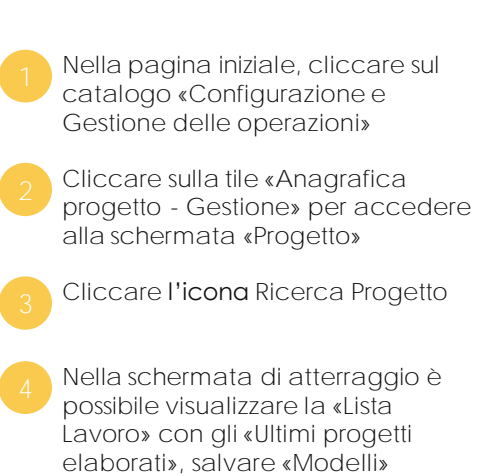

*[Torna all'indice](#page-2-0)*

preferiti, ecc.

#### **Anagrafica progetto – Ricerca**

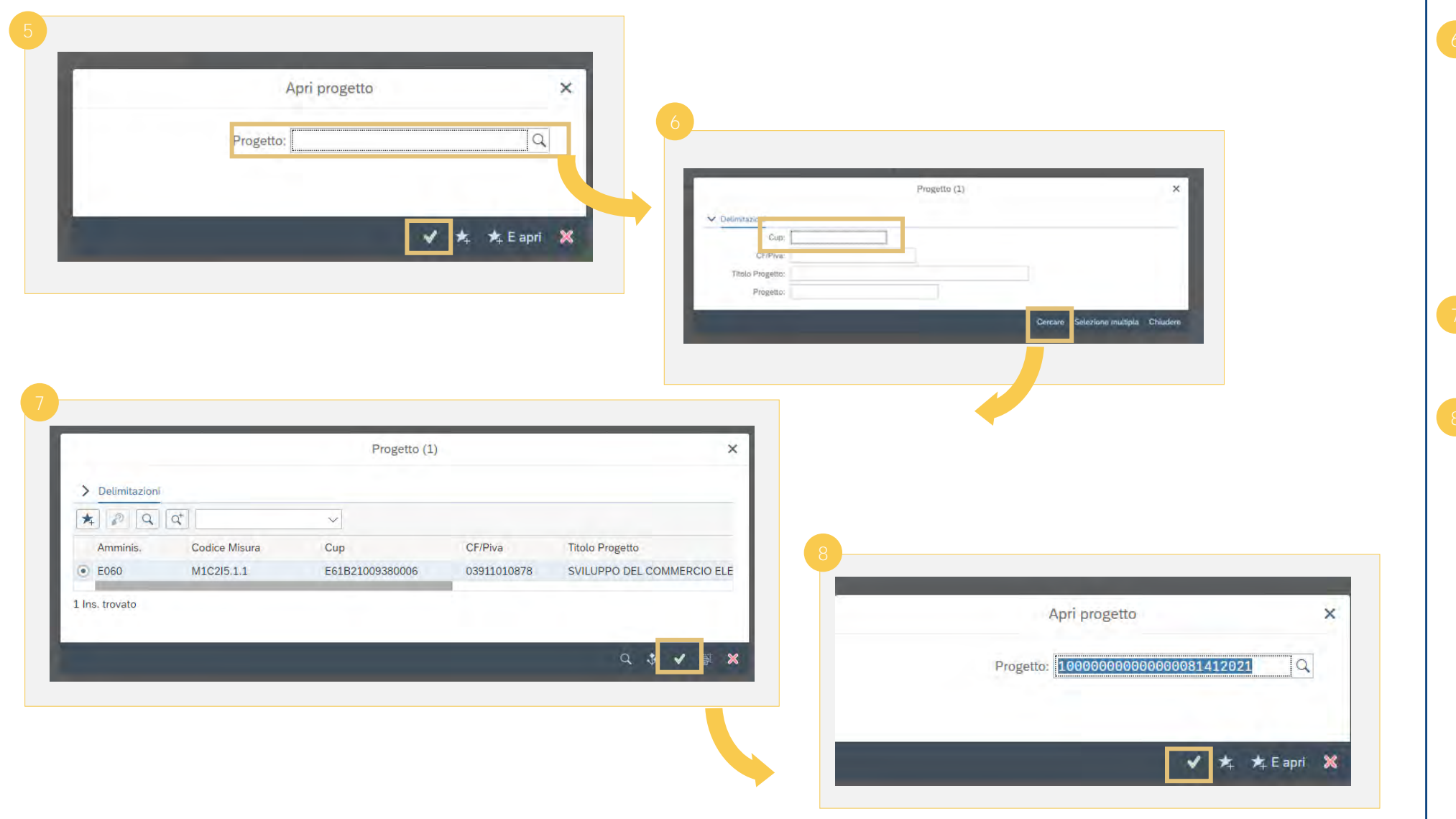

**Inserire** nell'apposito campo del pop-up l'**ID Progetto** e **cliccare**  l'icona **Conferma**

 $\rightarrow$ 

*[Torna all'indice](#page-2-0)*

Per inserire ulteriori campi, **cliccare** sull'icona **Ricerca**, compilare i campi desiderati (es., **«CUP»**) e **cliccare** la voce **«Cercare»**

*Nel caso in cui non vengano inserite informazioni, è possibile ugualmente procedere con «Cercare» e il sistema restituirà l'intera lista dei progetti del proprio cono di visibilità*

Si visualizzeranno le iniziative corrispondenti ai criteri di ricerca inseriti, **cliccare** sull'icona **Conferma**

Il campo **«Progetto»** si autocompilerà con l'ID del progetto selezionato, **cliccare** sull'icona **Conferma** per accedere alla schermata del progetto desiderato

#### **Anagrafica progetto – Visualizzazione e gestione**

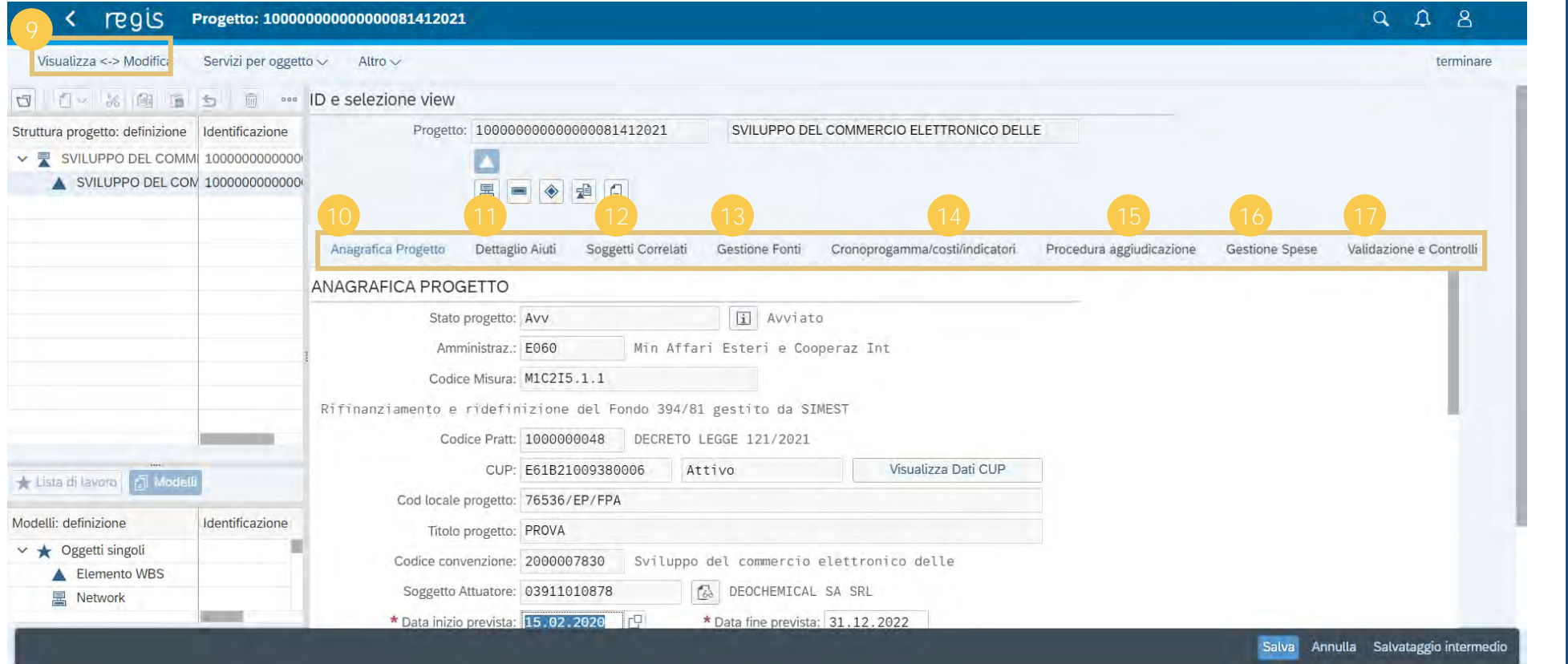

*[Torna all'indice](#page-2-0)*  $\blacktriangleright$ 

- Nella schermata del progetto, a seconda del ruolo associato alla propria utenza, si potrà **visualizzare e/o modificare** In **«Soggetti Correlati»**  In **«Anagrafica Progetto»**  visualizzare/gestire: **Anagrafica Progetto**, **Classificazione Progetto**, **Associazione Tag**, **Localizzazione geografica** In **«Dettaglio Aiuti»** visualizzare informazioni provenienti dal COR <sup>11</sup>
- visualizzare/gestire i soggetti correlati associati al progetto
- La Tab **«Gestione Fonti»** permette di visualizzare/gestire le sezioni: **Finanziamento**, **Costo ammesso**, **Impegno**
- La Tab **«Cronoprogramma / costi / indicatori»** permette di visualizzare/gestire le sezioni: **Iter di Progetto**, **Piano dei costi**, **Quadro economico**, **Indicatori di progetto**
- La Tab **«Procedura Aggiudicazione»** permette di visualizzare/gestire le **Procedure di Aggiudicazione** e l'**Elenco Subappaltatori**
- La Tab **«Gestione Spese»** permette di visualizzare/gestire le sezioni : **Pagamenti a costi reali**, **Giustificativi di Spesa**, **Percettore**, **Pagamenti a costi semplificati**
	- La Tab **«Validazione e Controlli»**  permette di visualizzare/gestire le sezioni: **Sessione Validazione** e **Sessione Pre-Validazione**

#### **Anagrafica progetto – Tab Gestione spese (1/2)**

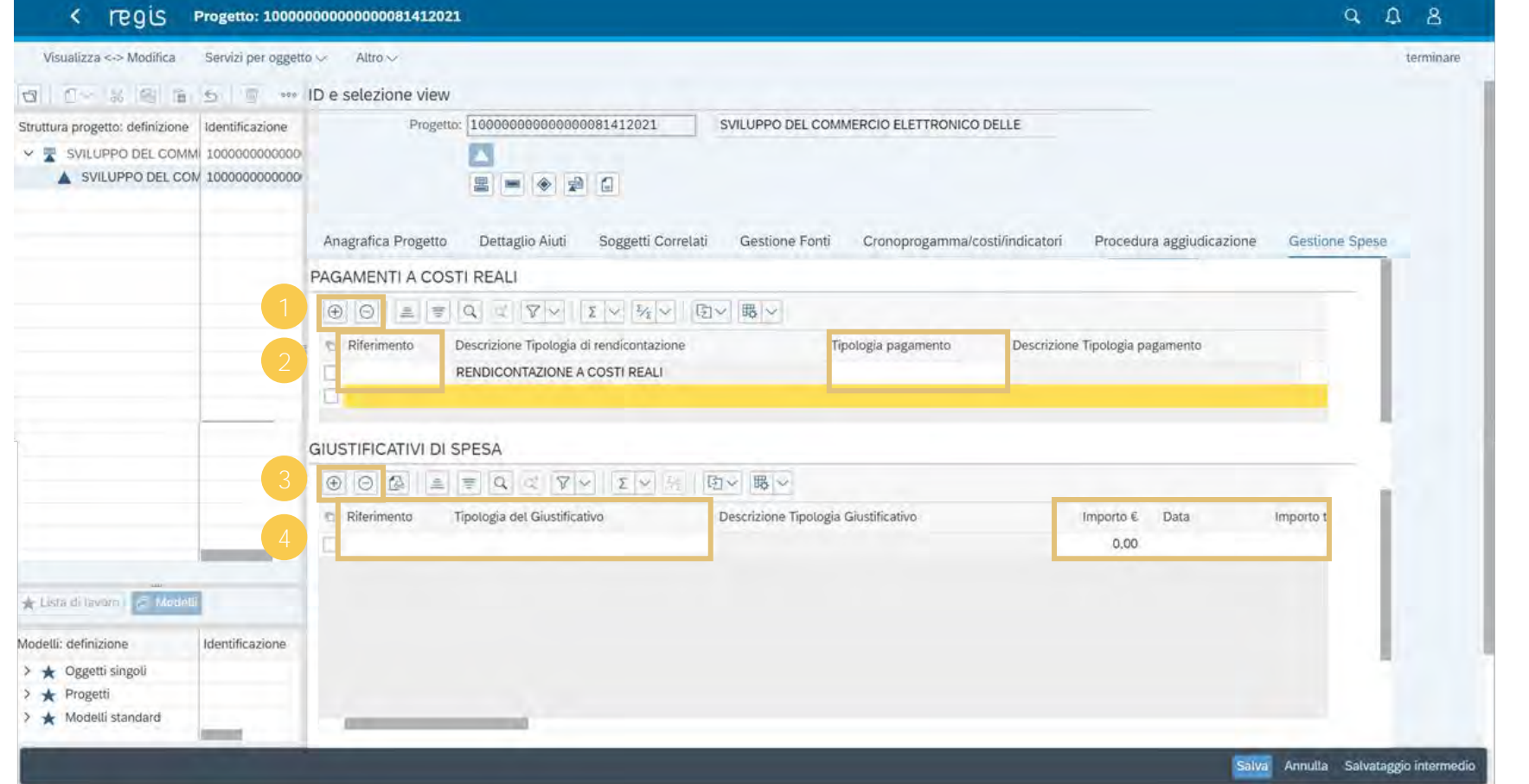

**Cliccare** le icone **Aggiungere/Eliminare** per aggiungere/eliminare un **«Pagamento a Costi Reali» Compilare** i campi in bianco con le informazioni riguardanti il pagamento che si sta creando: • **Riferimento** • **Tipologia pagamento** • **Data pagamento** • **Importo totale pagamento** • **Importo richiesto** • **Modalità pagamento Cliccare** le icone **Aggiungere/Eliminare** per aggiungere/eliminare un **«Giustificativo di Spesa»** associato ai pagamenti a costi reali **Compilare** i campi in bianco con le informazioni riguardanti il giustificativo che si sta inserendo: • **Riferimento** • **Tipologia del Giustificativo** • **Importo €** • **Data** • **Importo totale lordo €** • **Importo dell'Iva €** • **Modalità Iva** • **Codice Identificativo Soggetto correlato** (cedente prestatore e committente/cessionario) • **Condizioni di pagamento** • **Modalità di pagamento**

*[Torna all'indice](#page-2-0)*

 $\rightarrow$ 

#### **Anagrafica progetto – Tab Gestione spese (2/2)**

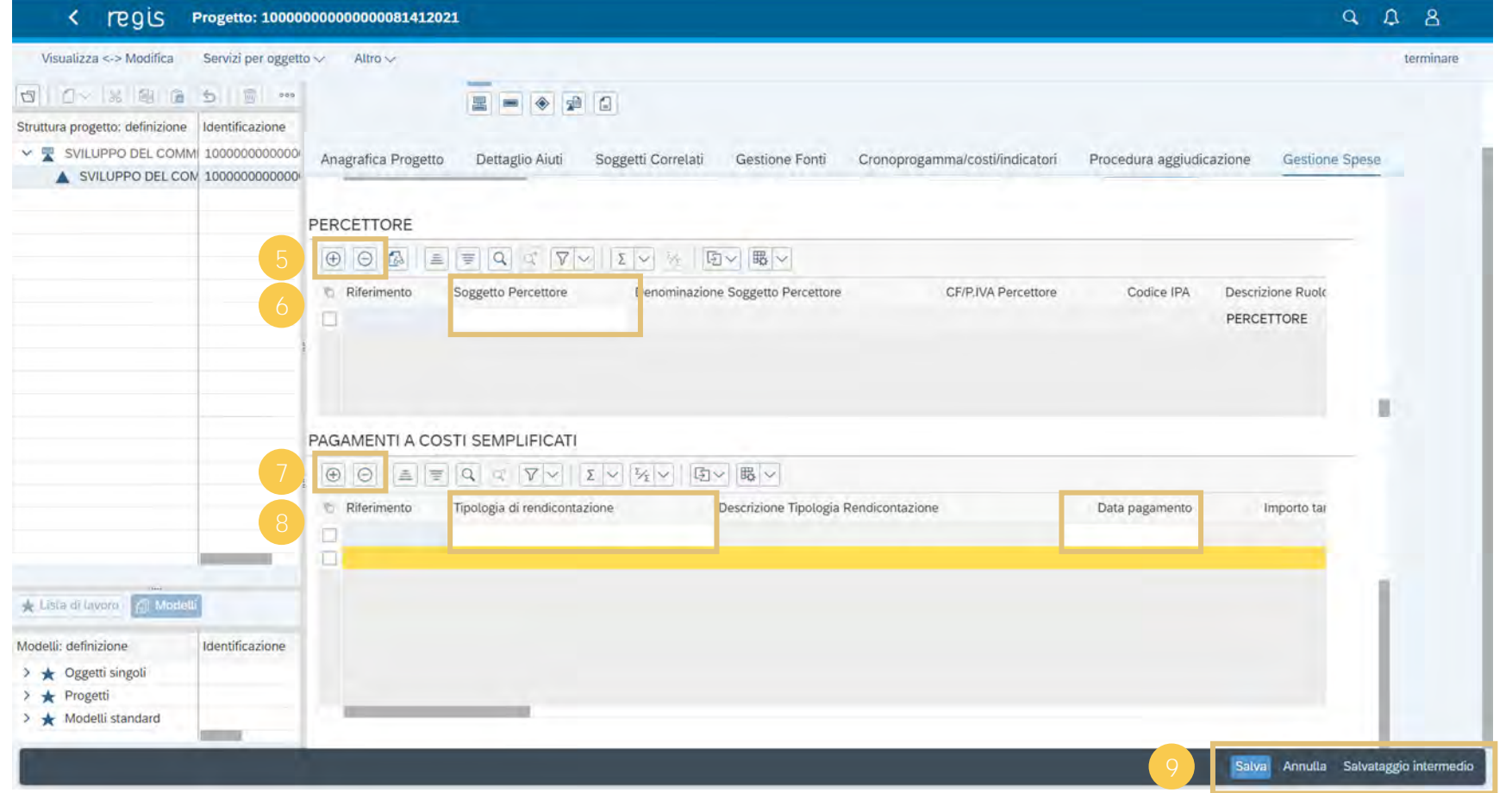

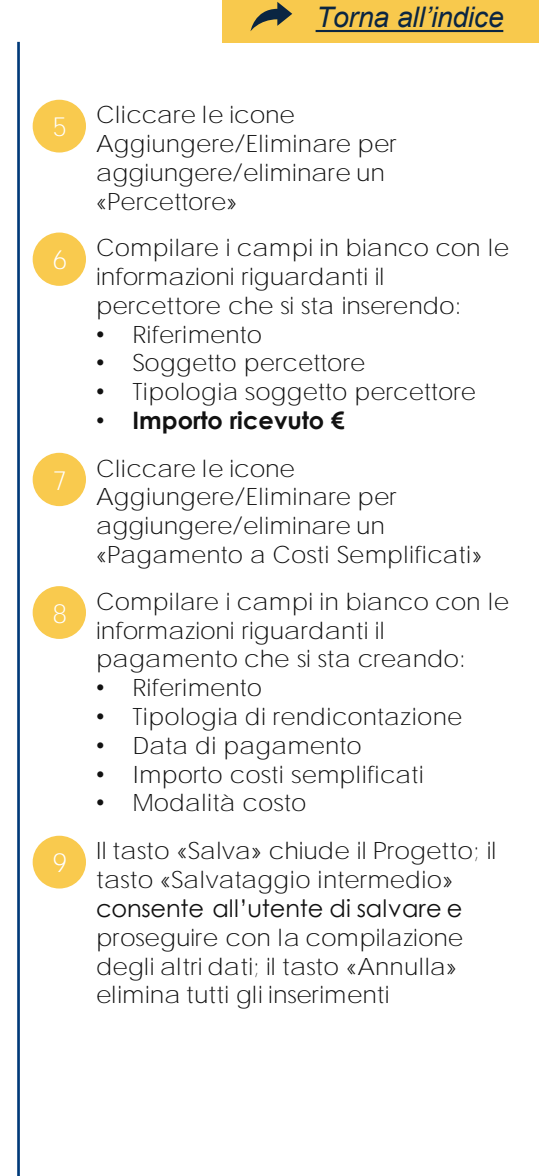

 $\rightarrow$ 

#### **Anagrafica progetto – Tab Validazione e Controlli**

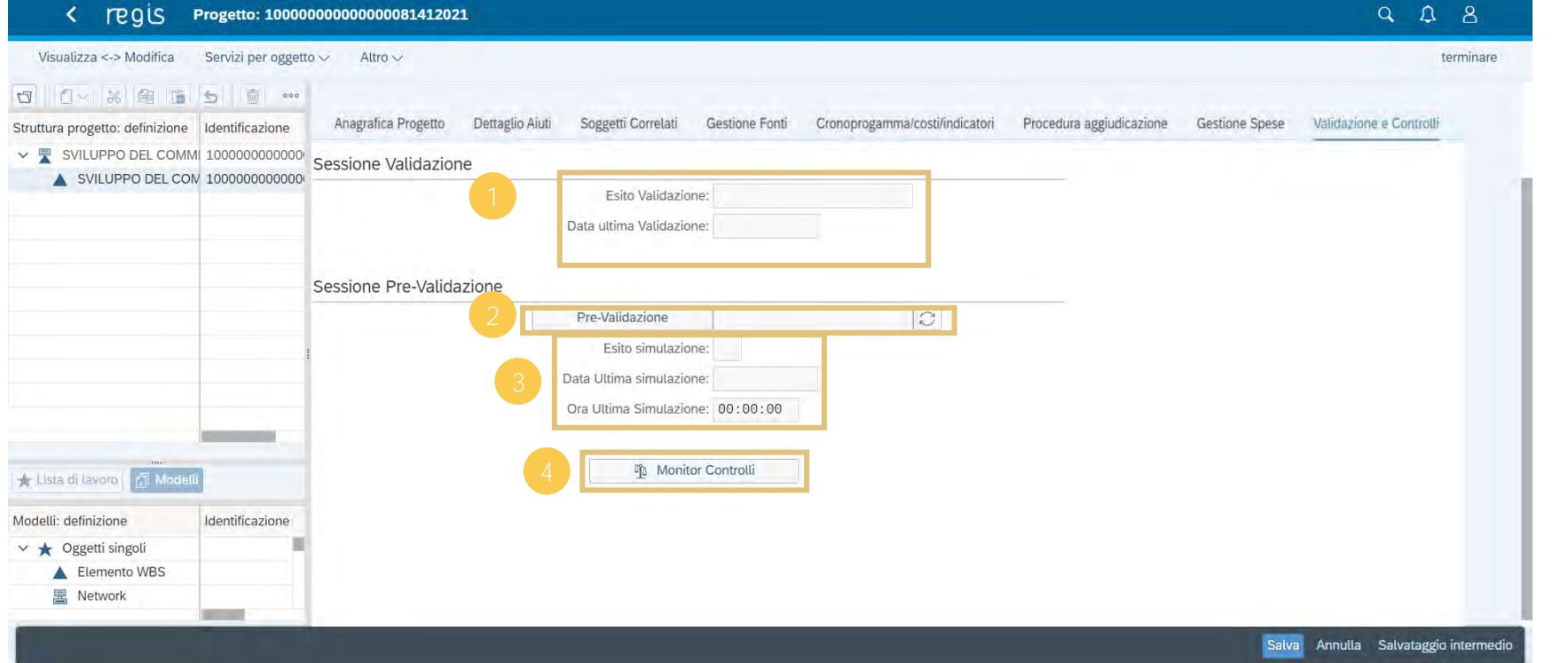

**Visualizzare** le informazioni relative alla Sessione Validazione che ereditano i dati dalla tile «Cruscotto di validazione dati progetto» di competenza delle Amministrazioni **Cliccare** il pulsante «**Pre-Validazione»** per avviare i controlli automatici sui dati dell'Anagrafica Progetto **Visualizzare** esito e dati temporali della simulazione. L'esito può essere **«OK»** o **«KO» Cliccare** per visualizzare una

*[Torna all'indice](#page-2-0)*

- schermata di dettaglio dei controlli e dei relativi stati su ciascun dato di progetto con i relativi alert semaforici:
- **Rosso**: dato da controllare
- **Verde**: dato corretto

<span id="page-14-0"></span>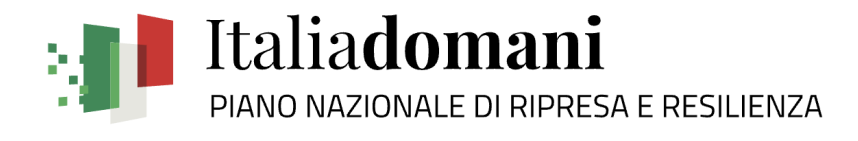

## **Rendicontazione Spese 04**

#### **1. Creazione rendiconto di progetto**

Attività di predisposizione del rendiconto di progetto (domanda di rimborso) con cui viene richiesto il rimborso per le spese sostenute

- Progetto a regia > domanda di rimborso predisposta dal Soggetto **Attuatore**
- Progetto a titolarità > domanda di rimborso predisposta dall'Amministrazione centrale titolare di misure

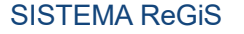

#### **Creazione rendiconto – Punto di accesso e ricerca**

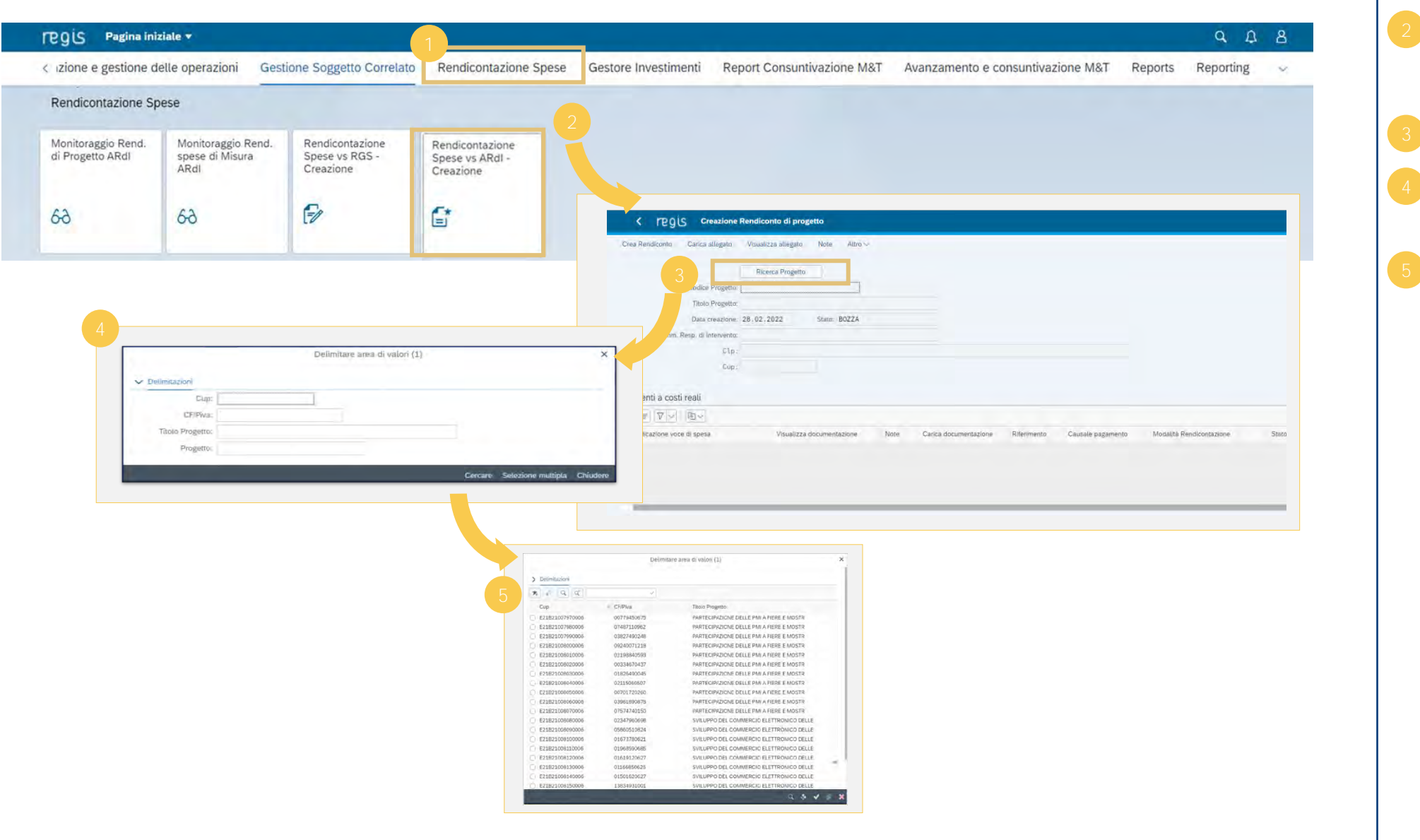

*[Torna all'indice](#page-2-0)*

Nella pagina iniziale, **cliccare** sul catalogo **«Rendicontazione spese»** <sup>1</sup>

 $\blacktriangleright$ 

Per creare un rendiconto di progetto **cliccare** sulla tile: **«Rendicontazione Spese vs ARdI -**

**Cliccare «Ricerca Progetto»** 3

titolo progetto, progetto)

l'utente è profilato

In alternativa, qualora non si avesse a disposizione uno degli elementi di ricerca, **cliccare «Cercare»** (lasciando i campi non compilati) per visualizzare nel popup la lista dei progetti per i quali

Inserire nel pop-up almeno uno dei **criteri di ricerca** (CUP, il CF/P.IVA,

**Creazione»**

*Premendo il tasto «invio»:* • *Se non sono presenti pagamenti (o sono già stati rendicontati), il sistema darà un messaggio informativo bloccante in quanto non è possibile creare un rendiconto di progetto senza un pagamento*

• *Se sono presenti* 

*rendicontati*

*pagamenti, il sistema provvederà a popolare le tabelle a costi reali e semplificati, che* 

*permettono di visualizzare i pagamenti inseriti nel progetto non ancora* 

#### SISTEMA ReGiS

 $\sim$  n Crea Rendico

Pagamenti a  $\boxed{\triangle} \ \boxed{\equiv} \ \boxed{\mathbf{V}}$ 

Pagamenti a

#### **Creazione rendiconto – Gestione pagamenti**

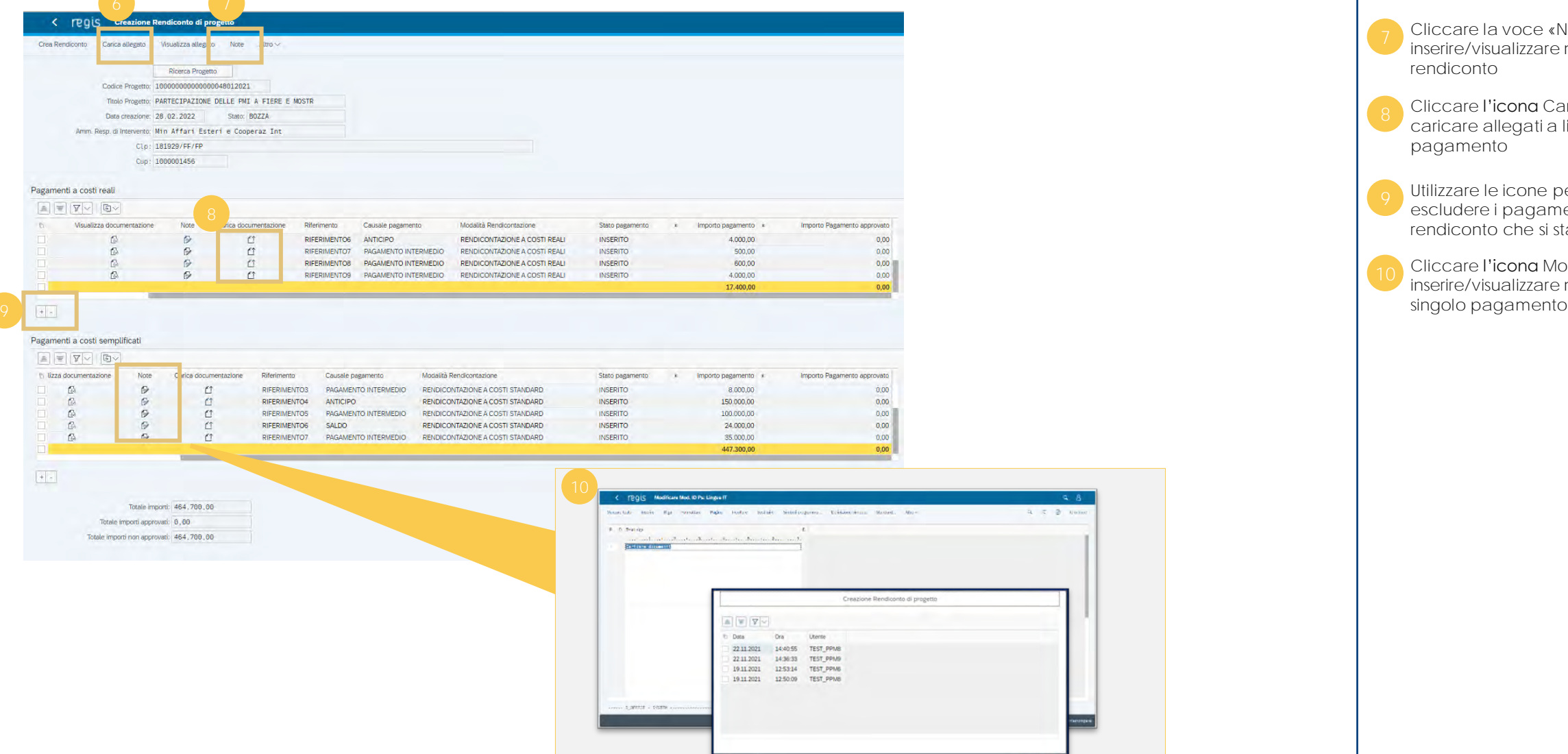

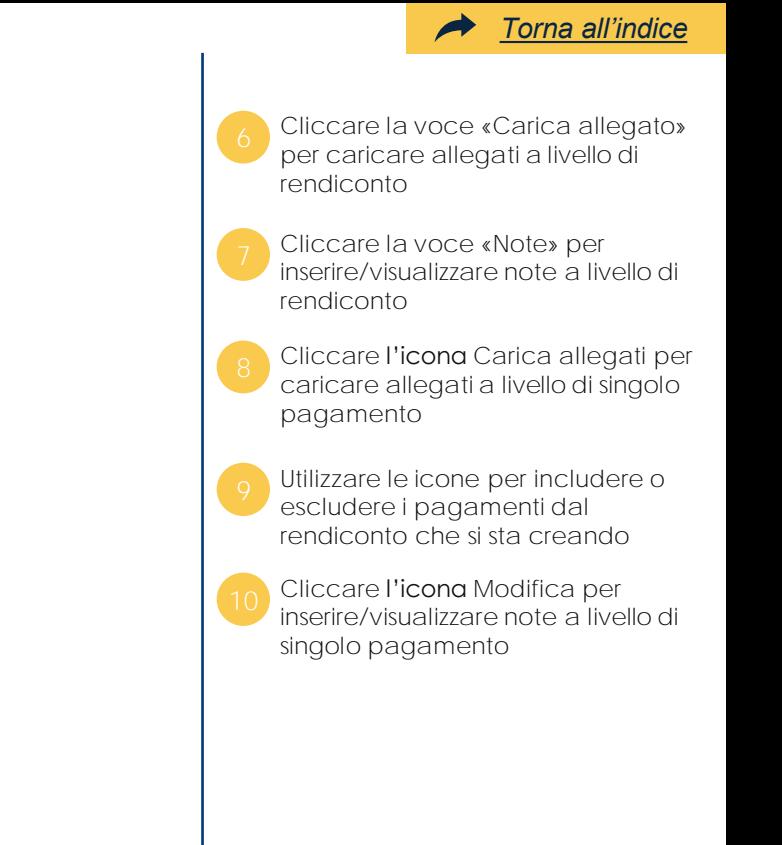

a c a vene

 $0.0.9$  X

#### **Creazione rendiconto – Predisposizione bozza**

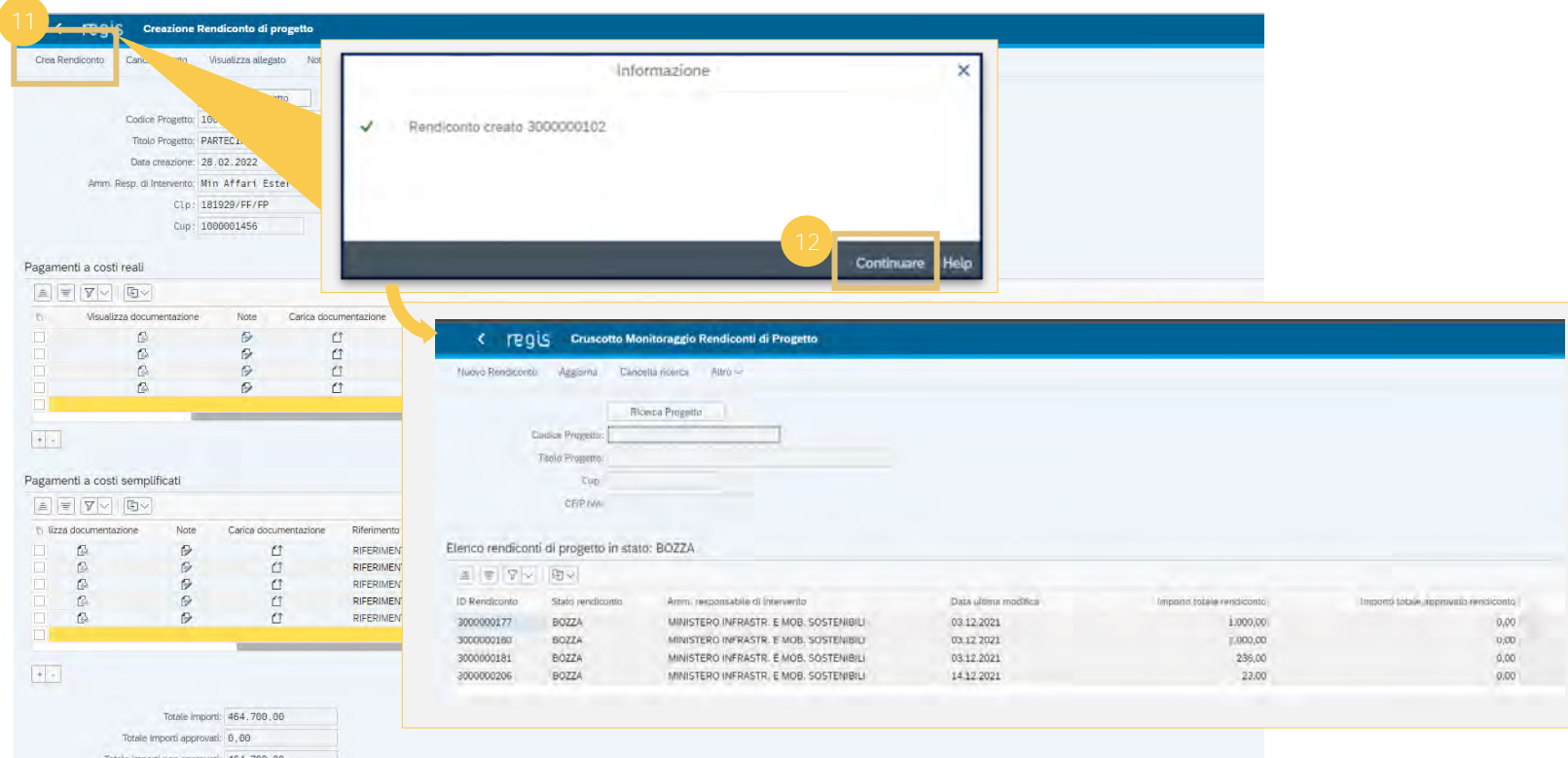

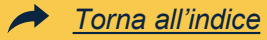

**Cliccare** la voce **«Crea rendiconto»**  per creare un rendiconto e attribuire ad esso un **ID rendiconto**

**Cliccare** la voce **«Continuare»** per essere reindirizzati al «Cruscotto di Monitoraggio» in cui sarà presente il rendiconto in stato bozza

### **Creazione rendiconto – Visualizzazione e controllo bozza**

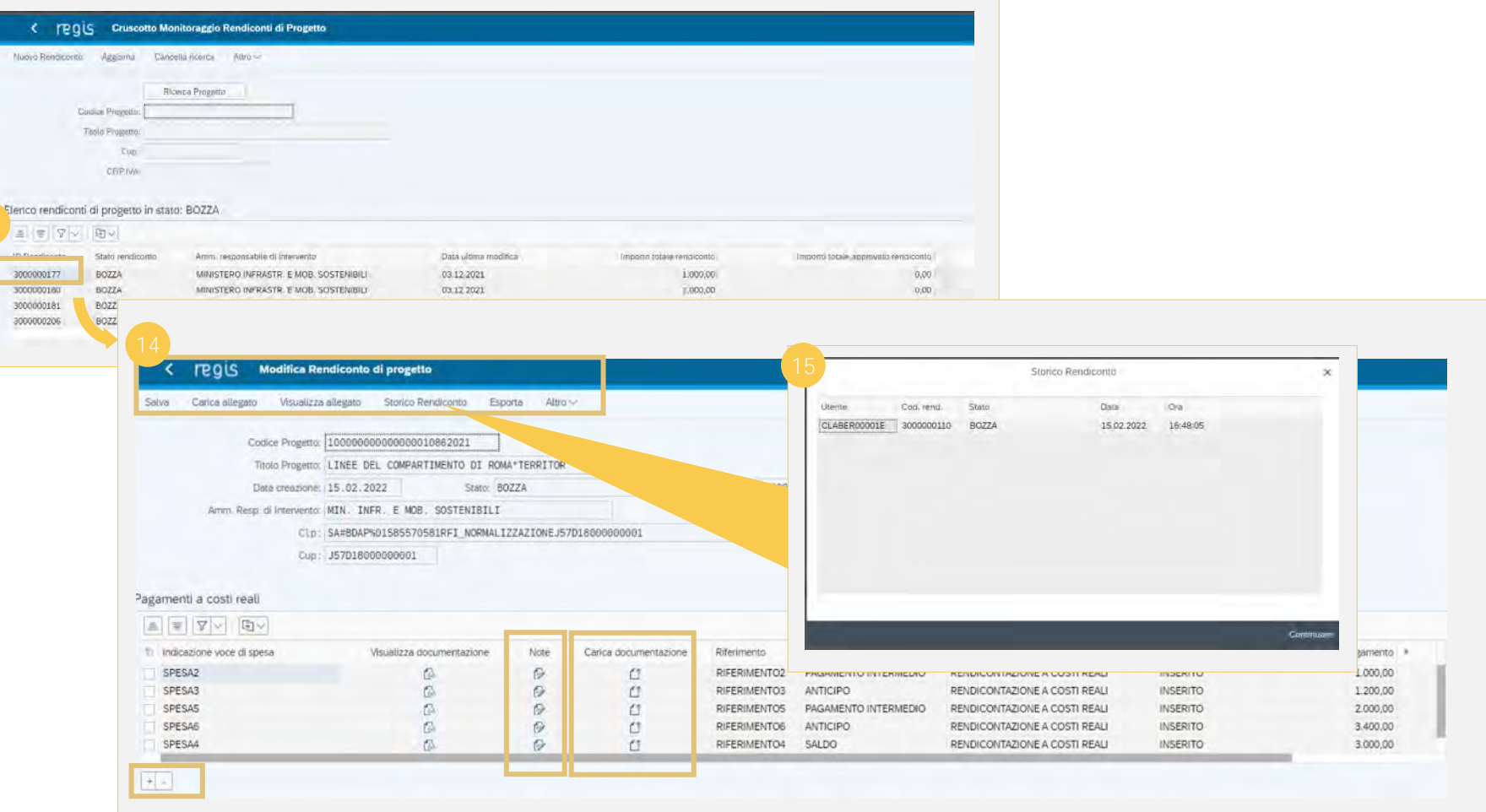

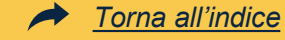

**Cliccare** l'ID del rendiconto in stato **«Bozza»** per atterrare nella schermata **del rendiconto di progetto che si vuole visualizzare e/o modificare**

**Visualizzare e/o modificare** il rendiconto in stato **«Bozza»** caricando ulteriori allegati a livello di rendiconto (**«Carica allegato»**), utilizzando le **icone** per inserire **note** e/o **documentazione** a livello di singolo pagamento, **includere/escludere pagamenti**

**Cliccare** la voce **«Storico rendiconto»** per visualizzare un pop-up con tutte le informazioni sullo stato del rendiconto

#### **Creazione rendiconto – Invio in verifica (1/5)**

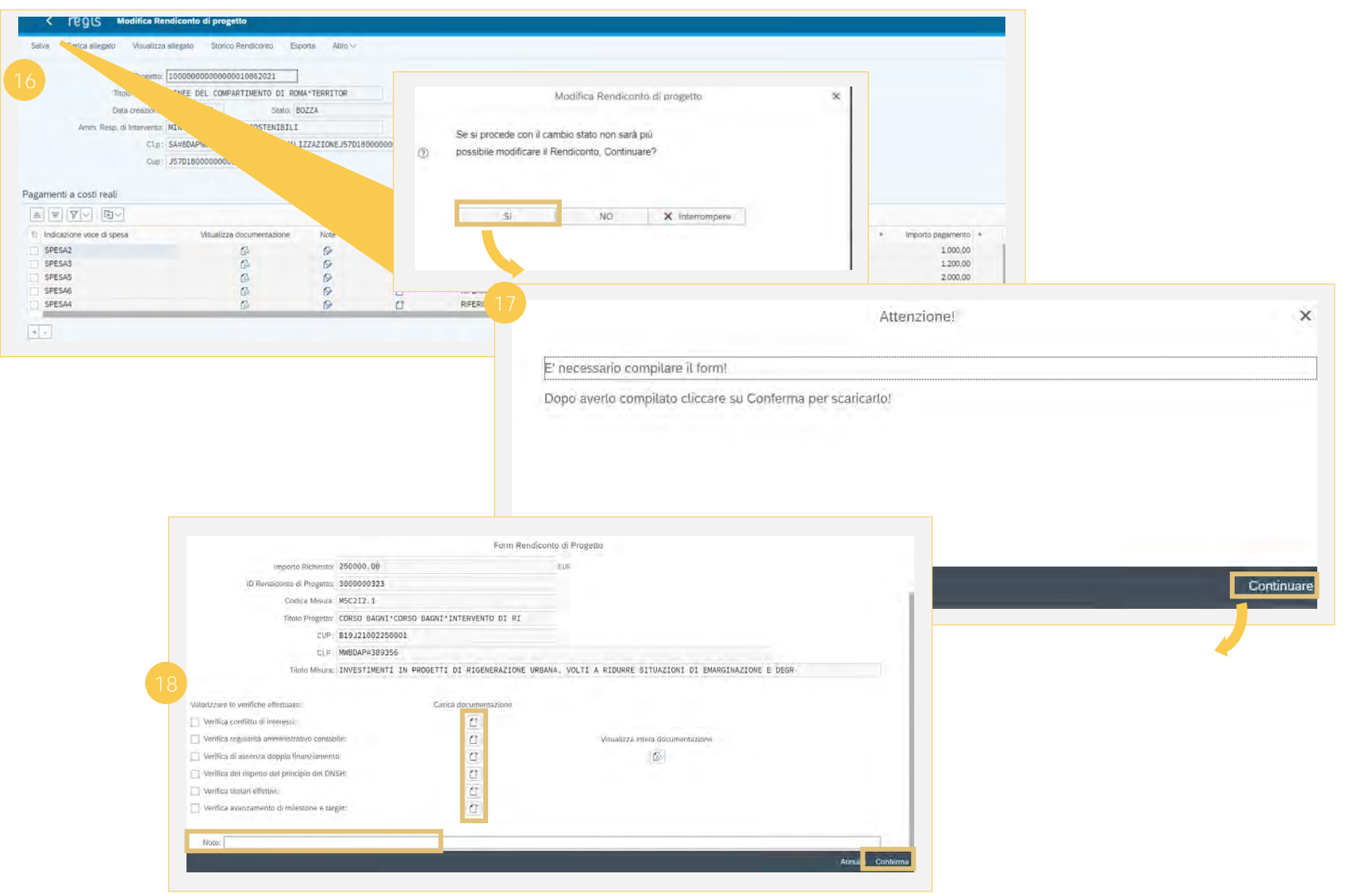

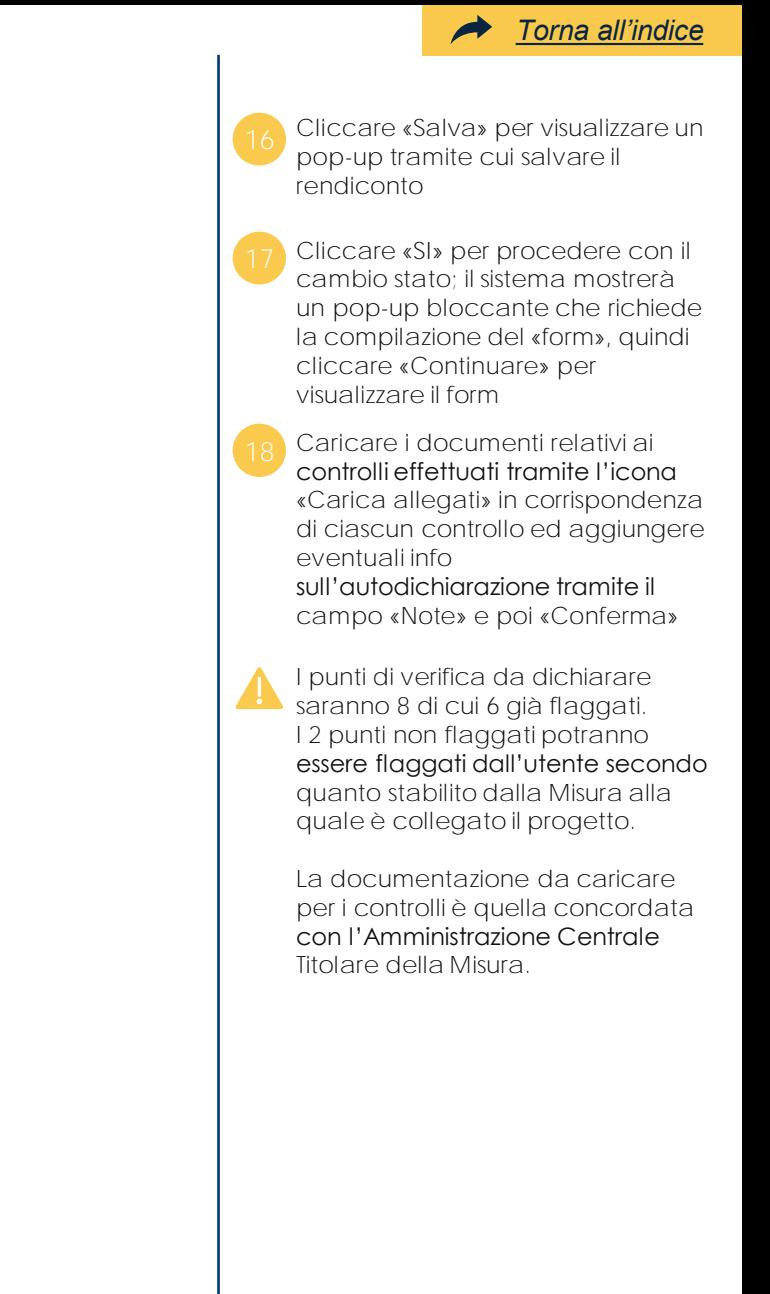

### **Creazione rendiconto – Invio in verifica (2/5)**

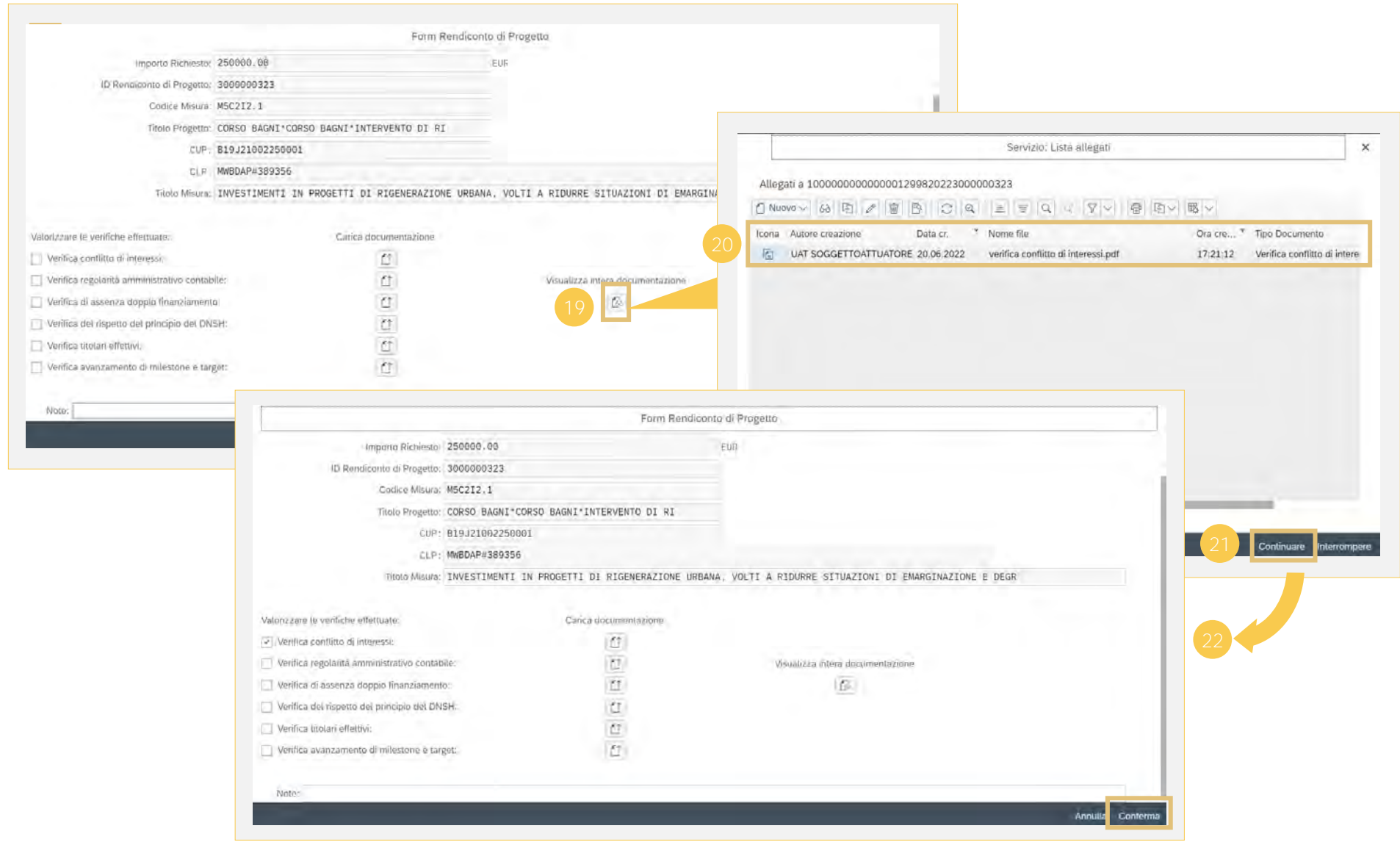

**Cliccare** l'icona Visualizza allegato per visualizzare l'intera documentazione allegata al form rendiconto **Visualizzare** la lista allegati e le relative informazioni a ciascun documento **Cliccare «Continuare»** per chiudere il pop up **Cliccare «Conferma»** per procedere alla creazione del form rendiconto in formato pdf da scaricare Al termine di queste operazioni,  $\blacktriangle$ sarà necessario scaricare l'autodichiarazione unica (Form Rendiconto di Progetto) che dovrà essere firmata extra sistema e ricaricata tramite la funzione «Carica allegato» a livello di rendiconto

*[Torna all'indice](#page-2-0)*

#### SISTEMA ReGiS

#### **Creazione rendiconto – Invio in verifica (3/5)**

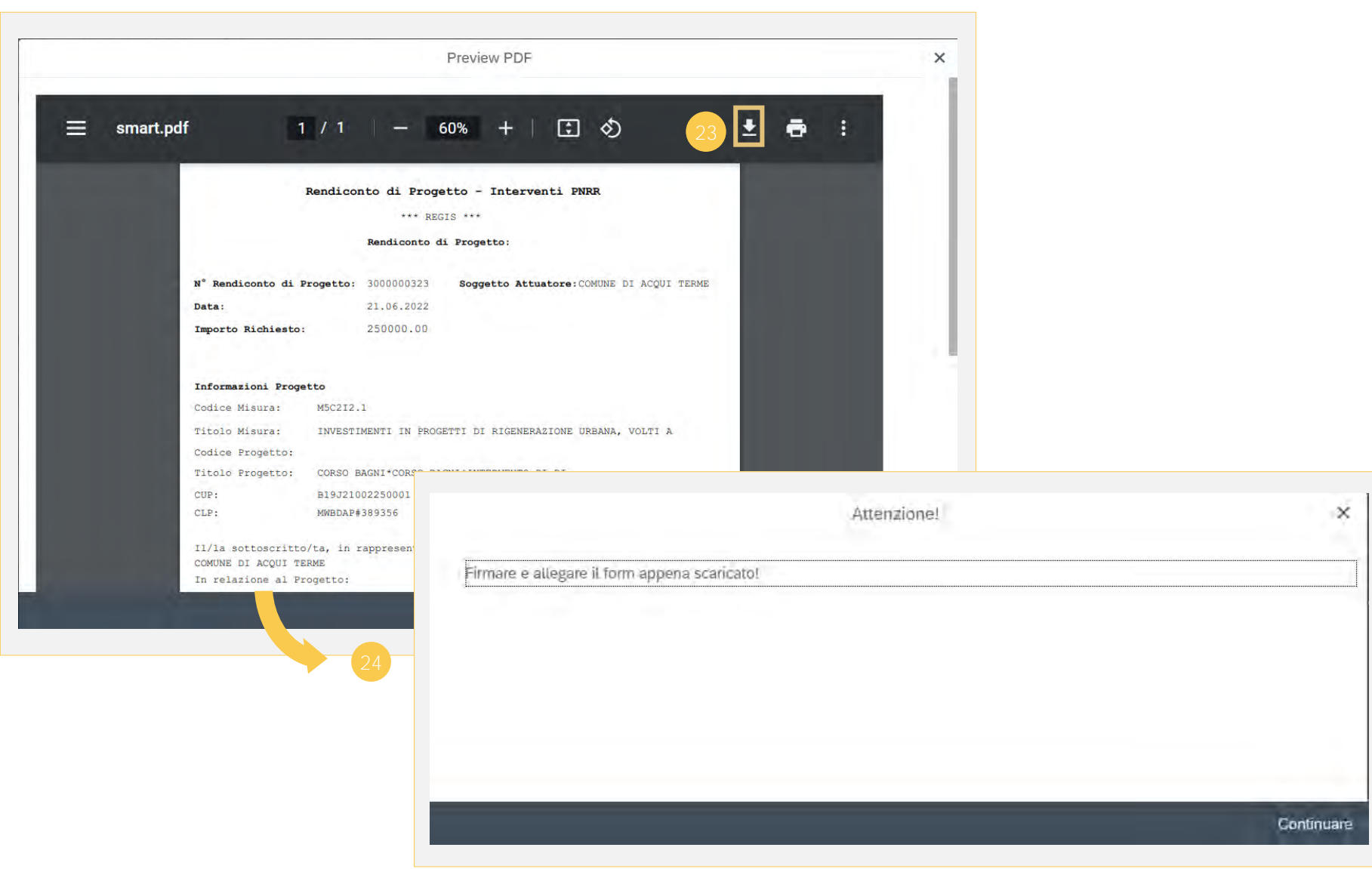

*[Torna all'indice](#page-2-0)*

**Cliccare** l'**icona Download** per scaricare il form rendiconto in formato pdf

**Visualizzare** il pop up con la richiesta di firmare il form rendiconto e successivamente allegarlo al rendiconto

 $P<sub>a</sub>$ 

#### **Creazione rendiconto – Invio in verifica (4/5)**

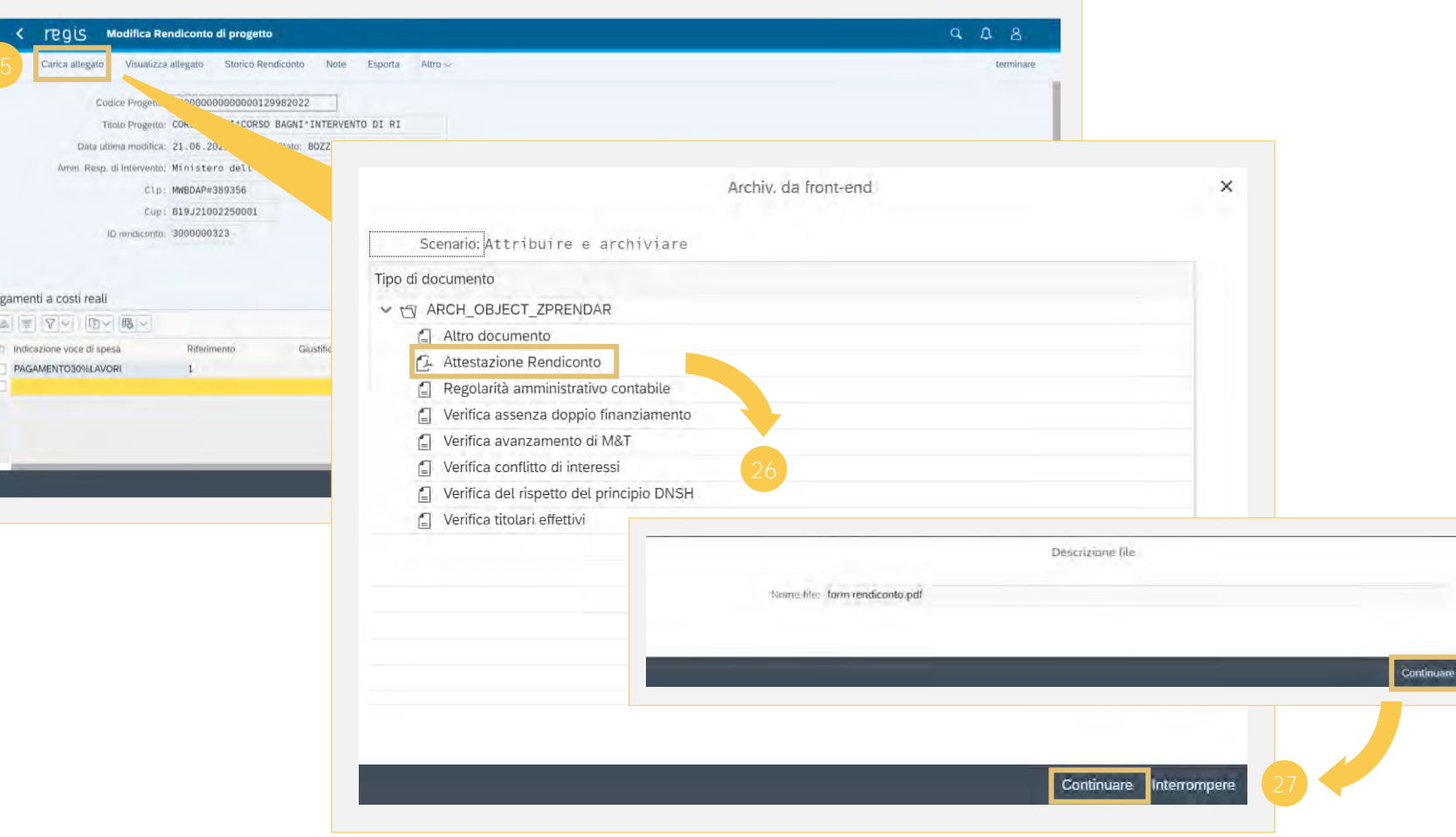

 $\rightarrow$ *[Torna all'indice](#page-2-0)*

- **Cliccare** la voce **«Carica allegato»**  per visualizzare il pop up con le possibili tipologie di documenti da allegare e selezionare con doppio click la tipologia **«Attestazione Rendiconto»**
- **Selezionare** tra i documenti salvati sul computer il form rendiconto pdf precedentemente scaricato e firmato; cliccare **«Continuare»** per confermare il caricamento del form rendiconto
- **Cliccare «Continuare»** per allegare a livello di rendiconto di progetto il form rendiconto precedentemente scaricato e firmato

#### **Creazione rendiconto – Invio in verifica (5/5)**

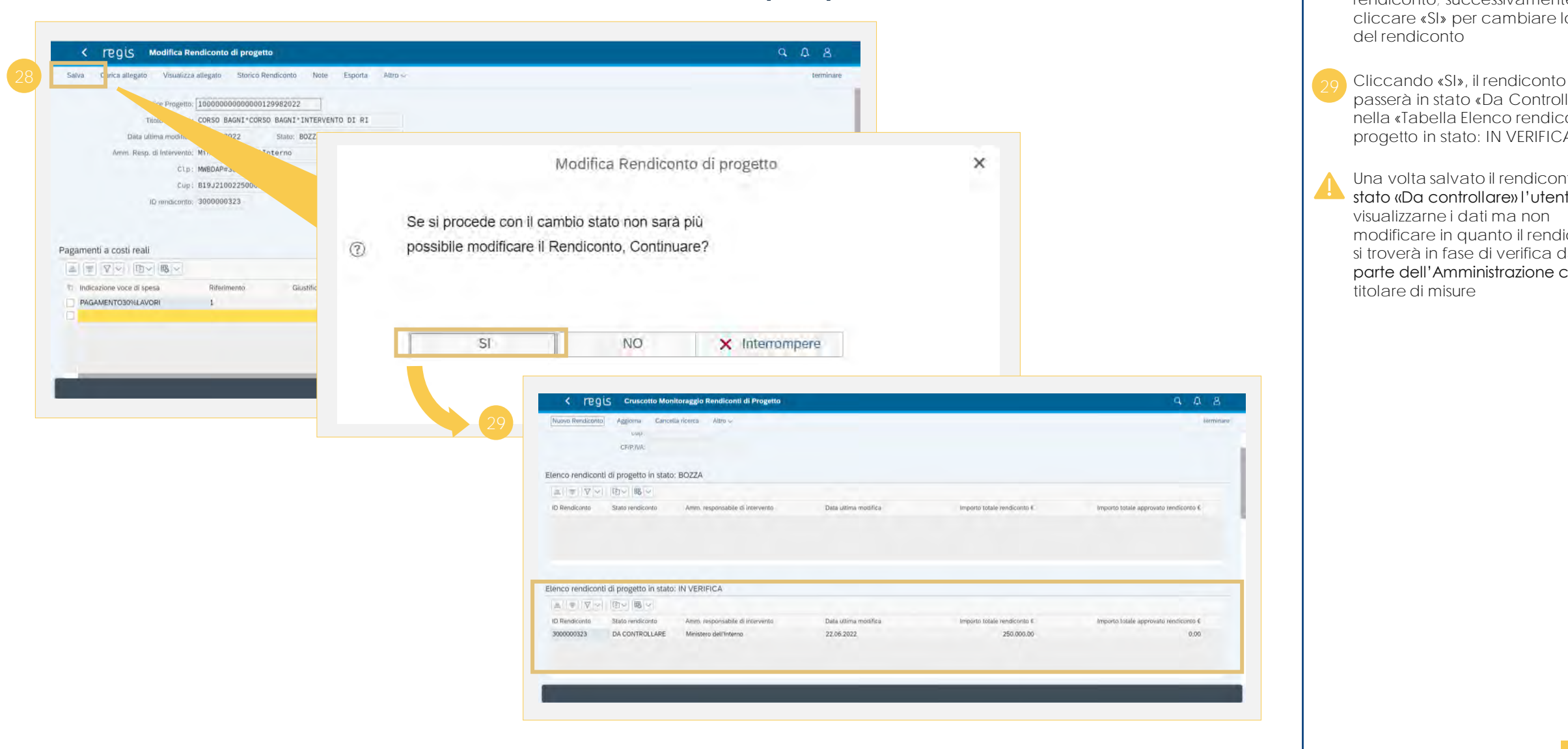

**Cliccare «Salva»** per visualizzare un pop-up tramite cui salvare il rendiconto; successivamente **cliccare «SI»** per cambiare lo stato del rendiconto passerà in stato «Da Controllare» nella **«Tabella Elenco rendiconti di progetto in stato: IN VERIFICA»** Una volta salvato il rendiconto in stato «Da controllare» l'utente può visualizzarne i dati ma non

 $\rightarrow$ 

*[Torna all'indice](#page-2-0)*

modificare in quanto il rendiconto si troverà in fase di verifica da parte dell'Amministrazione centrale titolare di misure

74

 $0.00$ 

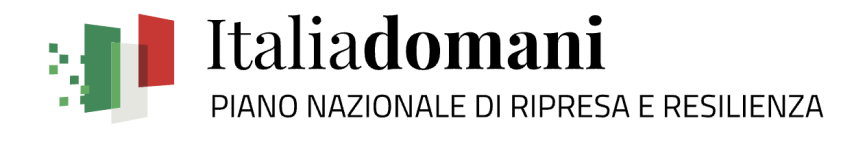

## **Rendicontazione Spese 04**

#### **2. Consultazione rendiconto di progetto**

Accesso e consultazione (ed eventuale modifica) di un rendiconto di progetto già creato e presente a sistema (stato bozza)

- Progetto a regia > domanda di rimborso predisposta dal Soggetto **Attuatore**
- Progetto a titolarità > domanda di rimborso predisposta dall'Amministrazione centrale titolare di misure

#### **Consultazione rendiconto di progetto – Punto di accesso e ricerca**

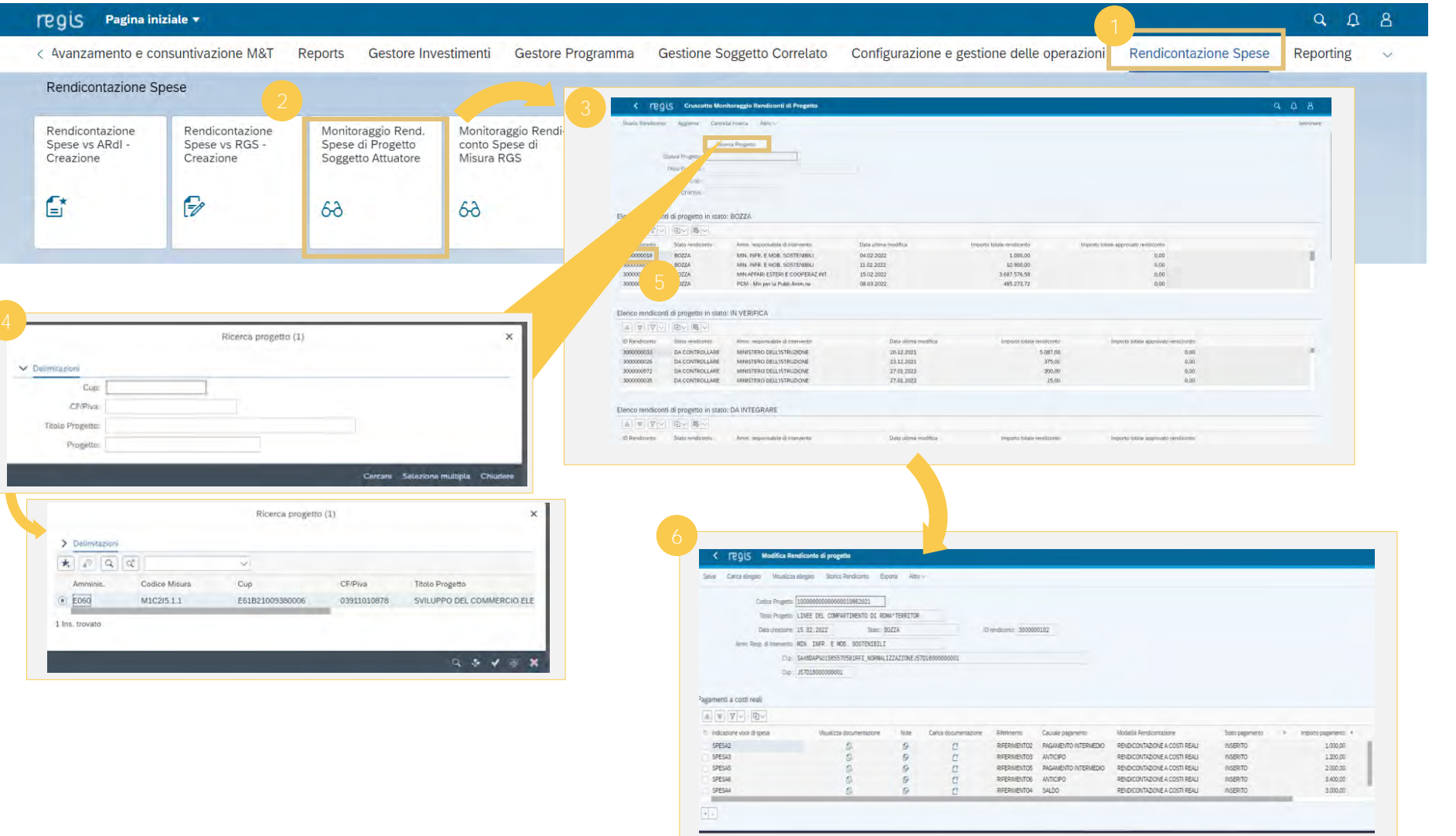

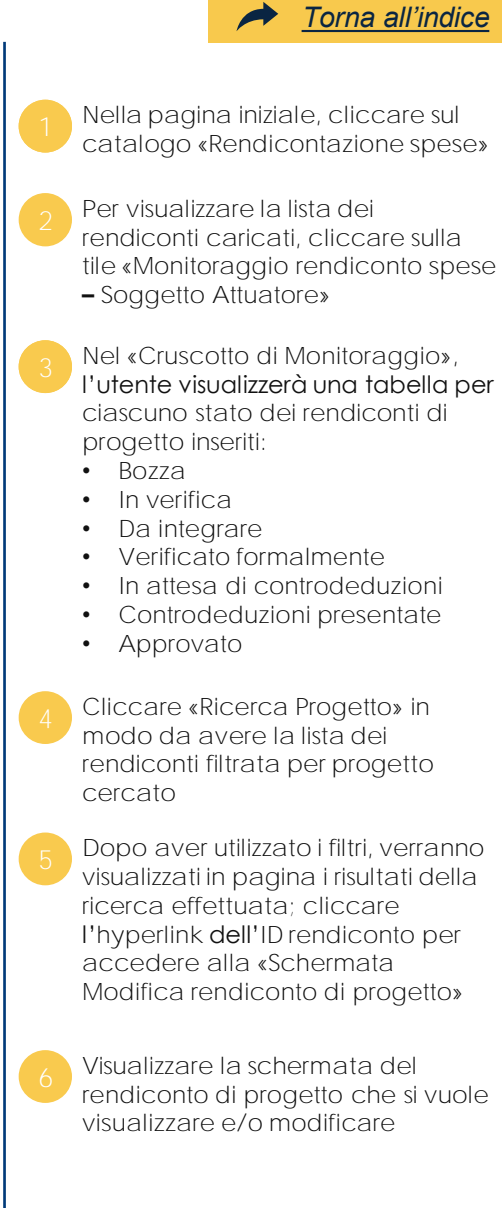

SISTEMA ReGiS

#### **Consultazione rendiconto di progetto – Gestione comunicazioni**

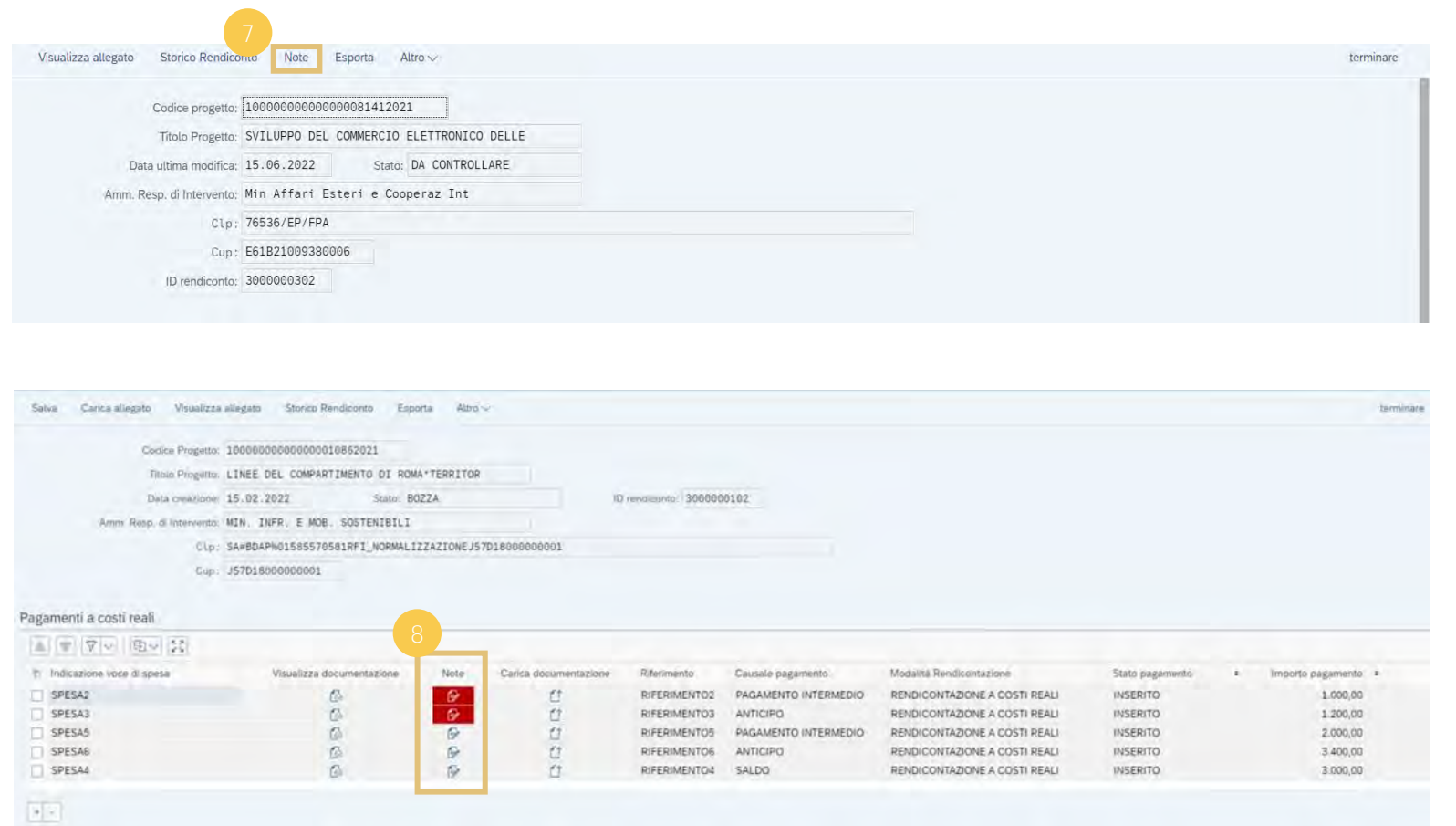

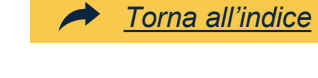

Cliccare la voce **«Note»** per visualizzare e gestire eventuali comunicazioni a livello di rendiconto

A livello di **singolo pagamento**, se sono presenti note, l'**icona Visualizzazione elementi** diventerà di colore rosso. Una volta visualizzata, l'icona tornerà standard

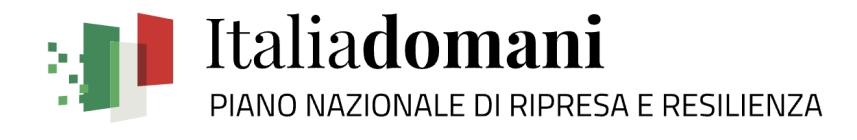

## **Rendicontazione Spese 04**

### **3. Verifica rendiconto di progetto (in verifica)**

Attività di verifica formale e sostanziale del rendiconto di progetto (domanda di rimborso) in capo all'Amministrazione centrale titolare di misure

### **Verifica rendiconto – Punto di accesso e ricerca (1/2)**

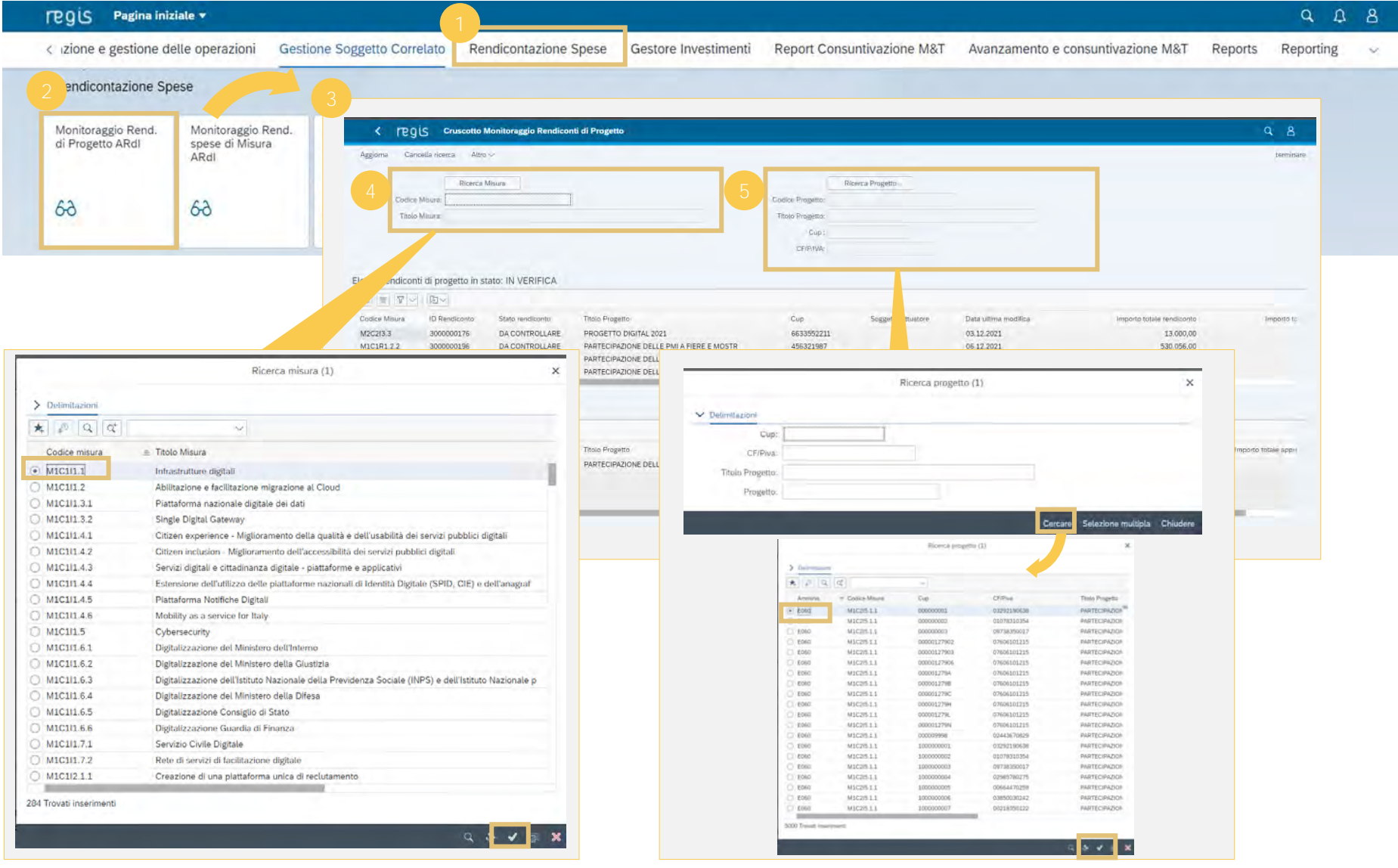

 $\rightarrow$ *[Torna all'indice](#page-2-0)*

Nella pagina iniziale, **cliccare** sul catalogo **«Rendicontazione spese»** <sup>1</sup>

**Cliccare** sulla tile **«Monitoraggio Rend. di Progetto ARdI»** <sup>2</sup>

Nel **«Cruscotto Monitoraggio Rendiconti di Progetto»**, è possibile visualizzare tutti i rendiconti creati per progetto di tutti i sub-interventi del cono di visibilità divisi nelle tabelle per stato:

- **In verifica**
- **Da integrare**
- **Verificato formalmente**
- **In attesa di controdeduzioni**
- **Controdeduzioni presentate**
- **Approvato**

**Cliccare** la voce **«Ricerca Misura»**  per visualizzare un pop-up con tutti i Codici Misura legati ai subinterventi e l'annessa descrizione. **Selezionando** il **Codice Misura**  verranno automaticamente popolati i campi **«Codice Misura»** e **«Titolo Misura»** e il cruscotto si popolerà con tutti i rendiconti presenti per il sub-intervento cercato

**Cliccare** la voce **«Ricerca Progetto»** per aprire un pop-up dove inserire i dati o **cliccare «Cercare»** per visualizzare la lista dei progetti del proprio cono di visibilità. Selezionando il progetto, verranno automaticamente popolati i campi successivi con le informazioni relative al progetto selezionato e il cruscotto si popolerà con tutti i rendiconti legati a quel progetto

#### **Verifica rendiconto – Punto di accesso e ricerca (2/2)**

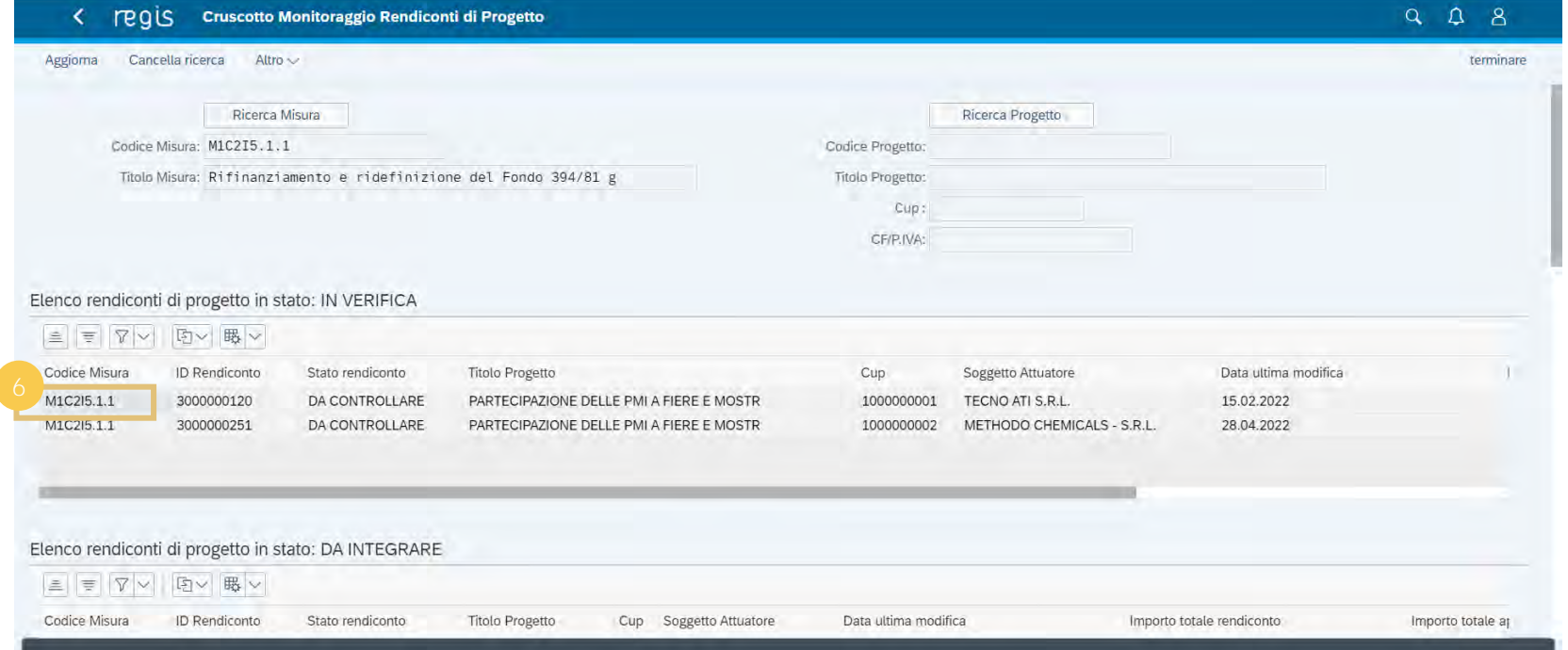

Dopo aver utilizzato i filtri, in pagina verranno mostrati tutti i rendiconti legati al progetto ricercato, dove sarà possibile **accedere** al singolo rendiconto facendo **doppio click**  sul **«Codice Misura»**

*[Torna all'indice](#page-2-0)*

#### **Verifica rendiconto – Gestione e visualizzazione dati**

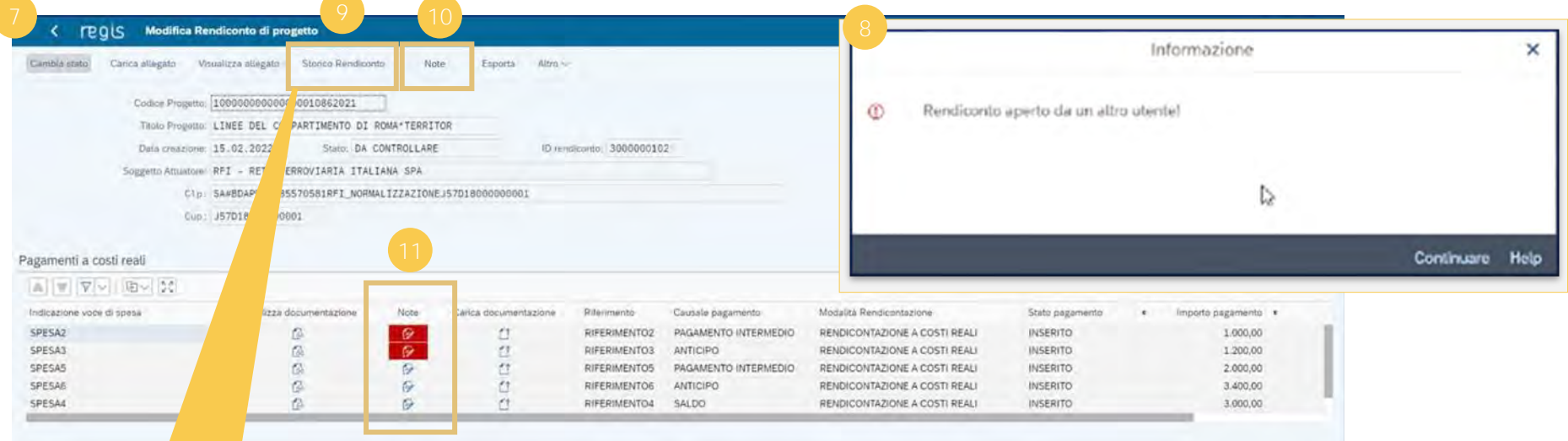

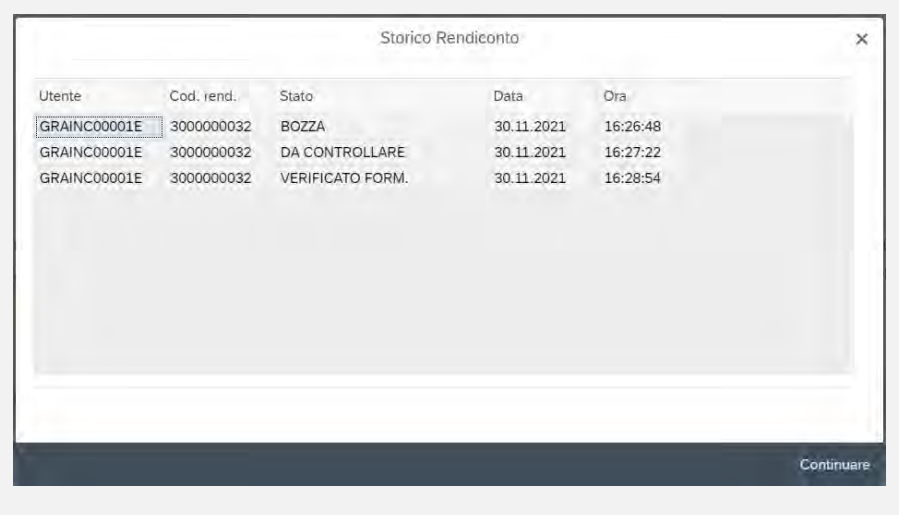

*[Torna all'indice](#page-2-0)*

All'interno della **«Schermata Modifica Rendiconto di progetto»**, è possibile effettuare i **controlli** necessari a livello di singolo pagamento o dell'intero rendiconto

Se l'Amministrazione centrale titolare di misure sta visualizzando un rendiconto, il Soggetto Attuatore non lo potrà visualizzare (e viceversa) e apparirà un **pop-up di errore**

**Cliccare «Storico rendiconto»** per verificare lo stato del rendiconto

Cliccare la voce **«Note»** per visualizzare e gestire eventuali comunicazioni a livello di rendiconto

11 **Visualizzare** eventuali nuove note a livello di singolo pagamento (**icona Visualizzazione elementi rossa**), una volta visualizzate l'icona tornerà standard

#### **Verifica rendiconto – Verifica formale**

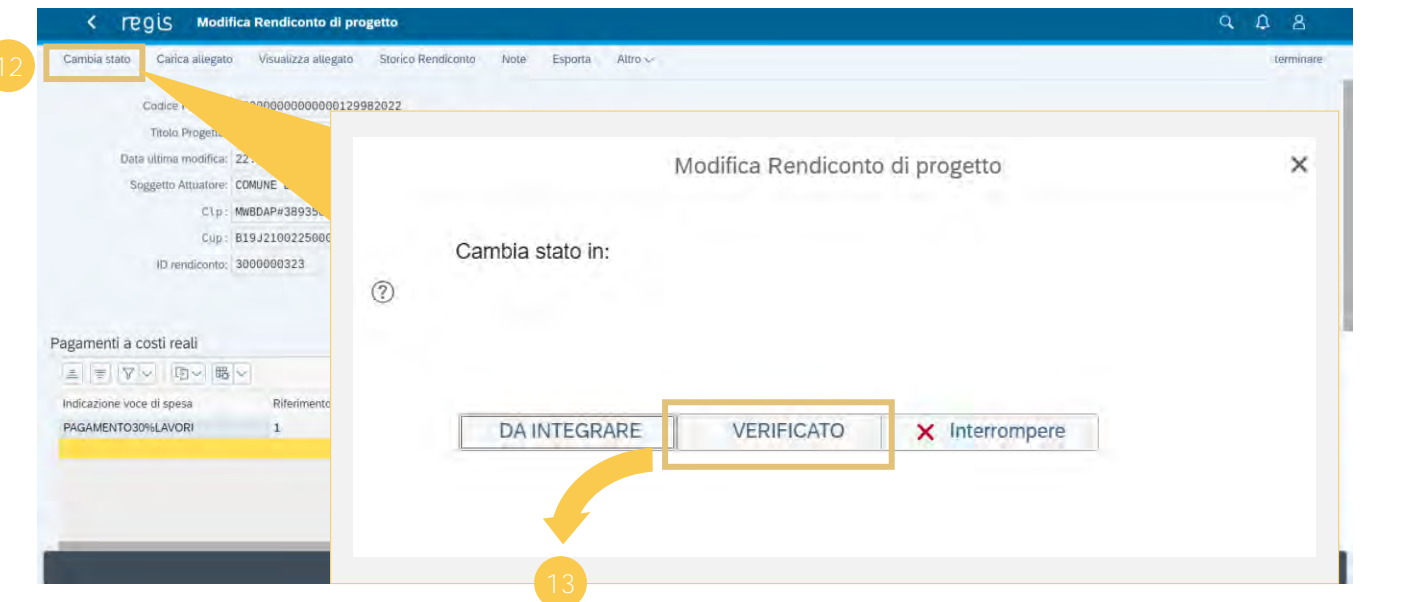

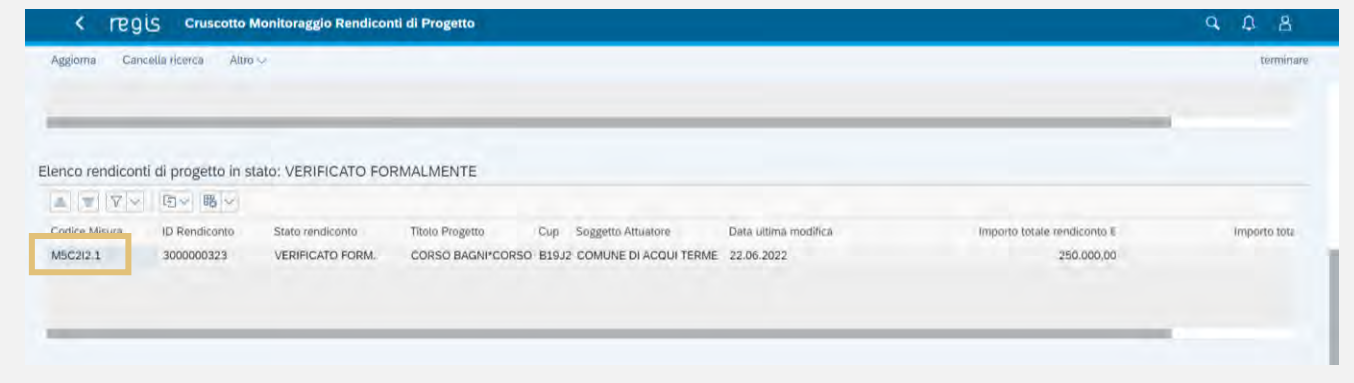

possibile cambiare lo stato del rendiconto **Cliccando «VERIFICATO»**, il rendiconto passerà in stato «VERIFICATO FORM.» nella **«Tabella Elenco rendiconti di progetto in stato: «VERIFICATO FORMALMENTE»;**  facendo doppio click sul codice misura si aprirà il dettaglio del rendiconto di progetto in stato «VERIFICATO FORM.» e si potrà

procedere alla verifica sostanziale

**Cliccare** la voce **«Cambia stato»** per accedere al pop-up in cui è

*[Torna all'indice](#page-2-0)*

- Se l'Amministrazione seleziona 4 «Da Integrare», il rendiconto passerà nell'elenco «Da Integrare» e a quel punto l'Amministrazione potrà solo visualizzare note, file e storico rendiconto e non modificare in quanto è in attesa di integrazione da parte del Soggetto Attuatore
	- Se l'Amministrazione seleziona «Verificato», il rendiconto risulterà verificato formalmente e si potrà passare direttamente alla verifica sostanziale

### **Verifica rendiconto – Verifica sostanziale e approvazione rendiconto**

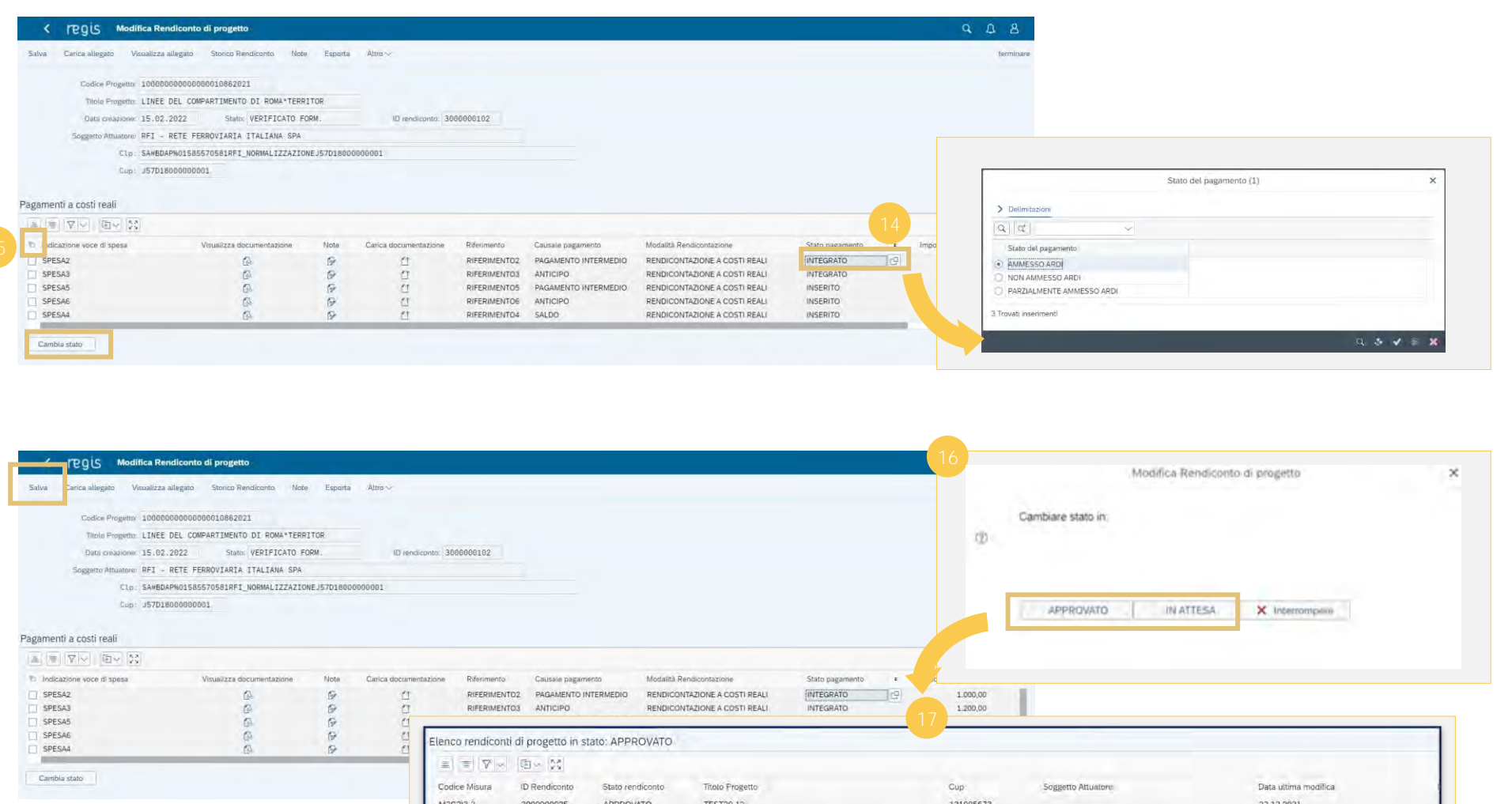

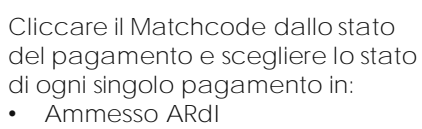

 $\blacktriangleright$ 

*[Torna all'indice](#page-2-0)*

- **Parzialmente ammesso ARdI**
- **Non ammesso ARdI**

**Cliccare** l'icona **Selezione massiva**  e poi **cliccare** il bottone **«Cambia stato»** per cambiare in modo massivo lo stato senza però modificare i pagamenti controllati a campione

- **Cliccare** la voce **«Salva»** per accedere al pop-up in cui è possibile cambiare lo stato del rendiconto
- Se l'Amministrazione seleziona «APPROVATO», il rendiconto passerà nell'elenco dei rendiconti in stato «APPROVATO» da parte dell'Amministrazione
	- Se l'Amministrazione seleziona «IN ATTESA», il rendiconto risulterà nell'elenco dei rendiconti in stato «IN ATTESA DI CONTRODEDUZIONI» e starà al Soggetto attuatore agire sul rendiconto

**Cliccando «APPROVATO»** Il rendiconto si troverà in stato **«Approvato»** nel cruscotto di tutti gli attori coinvolti (ARdI o Soggetto Attuatore)

20.12.2021

10.02.2022

15.02.2022

M2C2I3.3

M3C111.13

 $M3C111.13$ 

3000000070

3000000090

3000000102

APPROVATO

APPROVATO

APPROVATO

TEST20.12

LINEE DEL COMPARTIMENTO DI ROMA\*TERRITOR

LINEE DEL COMPARTIMENTO DI ROMA\*TERRITOR

131985673

J57D18000000001

J57D18000000001 RFI - RETE FERROVIARIA ITALIANA SPA

RFI - RETE FERROVIARIA ITALIANA SPA

<span id="page-33-0"></span>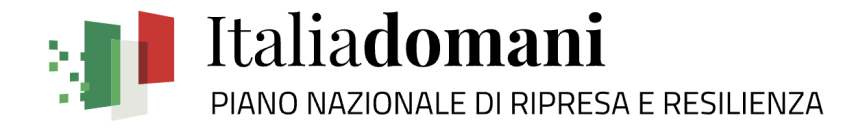

## **Utilità 05**

Accesso e compilazione webform Assistenza e visualizzazione dei Documenti utente

#### SISTEMA ReGiS

### **Utilità – Assistenza e Documenti utente**

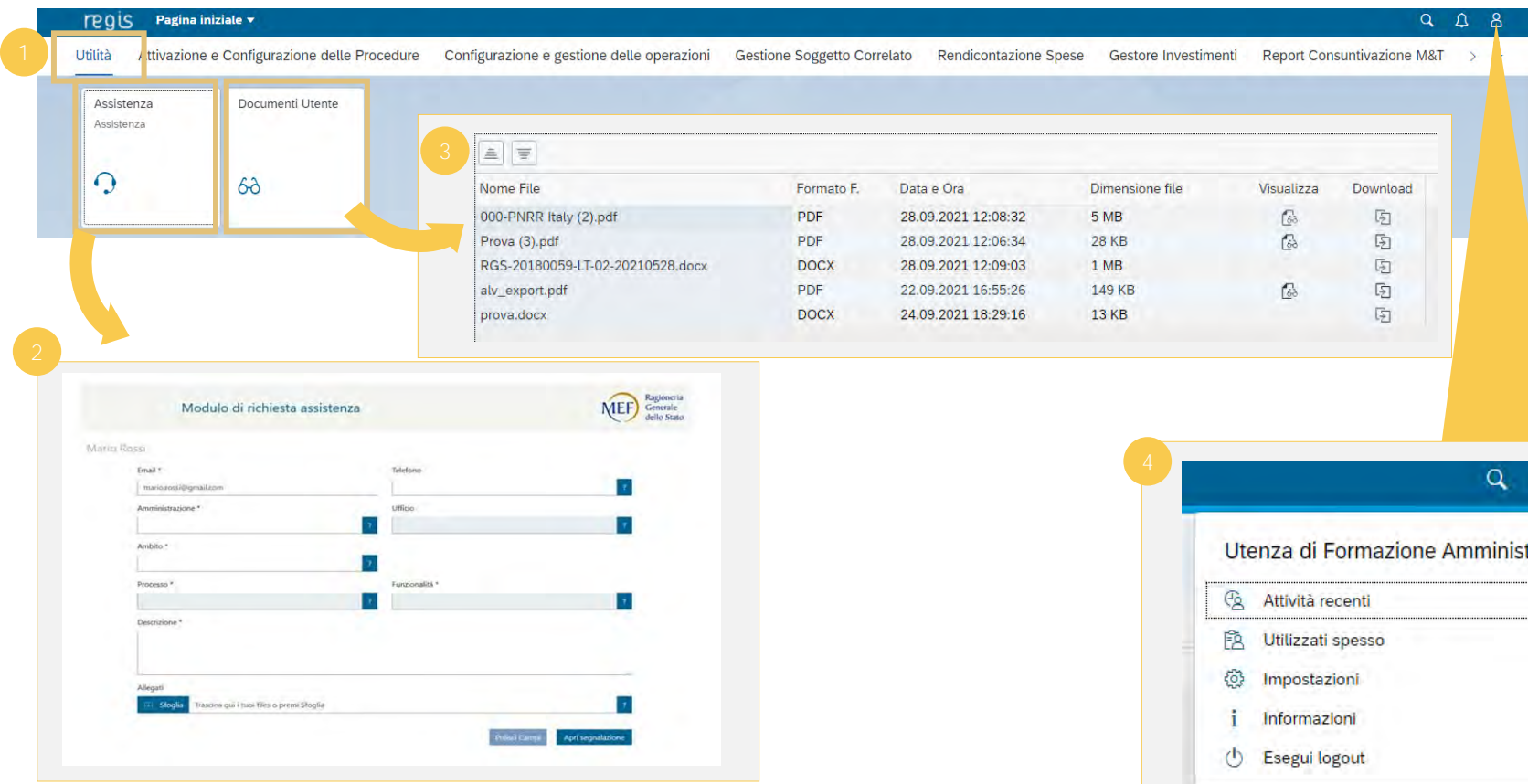

 $Q$   $B$ trazione E060

*[Torna all'indice](#page-2-0)* $\rightarrow$ 

Nella pagina iniziale, cliccare sul catalogo **«Utilità»** <sup>1</sup>

**Cliccare** sulla tile **«Assistenza»** per accedere alla webform, avendo cura di compilare i campi obbligatori identificati da \*, cliccare i campi per visualizzare le opzioni, in particolare:

- **Ambito**: individua il raggruppamento di processi per area tematica
- **Processo**: individua i processi riguardanti i diversi ambiti funzionali del sistema
- **Funzionalità**: individua le funzionalità a disposizione dell'utente associate al processo selezionato

**Cliccare** sulla tile **«Documenti Utente»** per accedere alla sezione dove sarà possibile visualizzare e scaricare documenti utili, come Manuali Utente

Cliccare sull'icona **Profilo utente** 

- per visualizzare e agire su:
- **Attività recenti**
- **Utilizzati Spesso**
- **Impostazioni**
- **Informazioni**
- **Logout**

Copyright © 2022 Italia domani All rights reserved.

<span id="page-35-0"></span>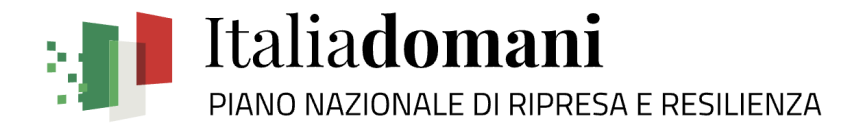

## **Reporting 06**

**1. Cruscotto informativo – Amministrazioni**

Accesso e visualizzazione

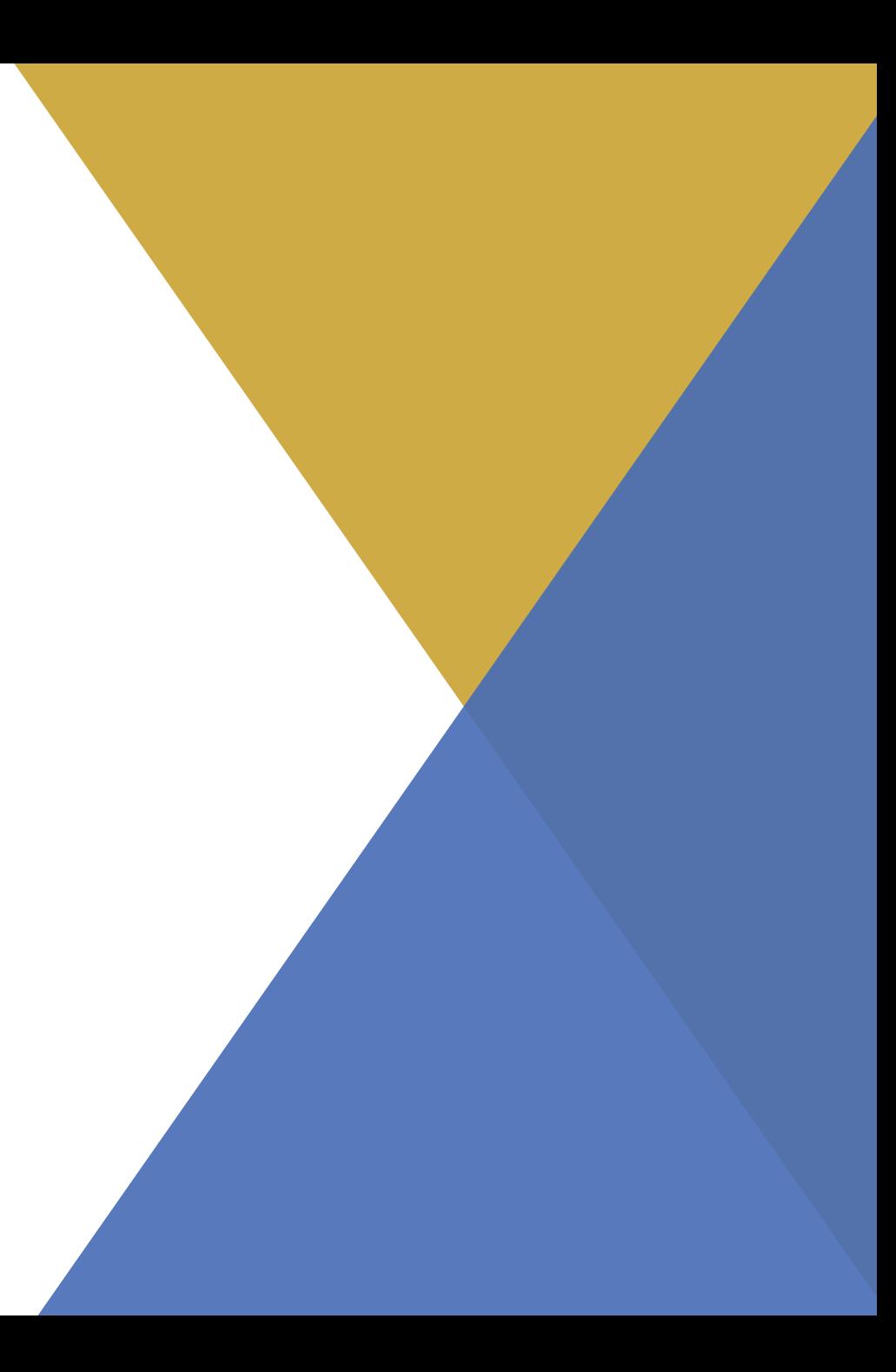

#### SISTEMA ReGiS **Cruscotto informativo – Punto di accesso e ricerca** Pagina iniziale v 8 regis  $\mathbf{D}$ < ontazione Spese Gestore Investimenti **Report Consuntivazione M&T** Avanzamento e consuntivazione M&T Reports Reporting  $\checkmark$ Reporting Cronoprogramma Pianificazione Attuazione PNRR Cruscotto Informa-PNRR tivo - Amministrazione 68 68 68 68  $Q Q Q \frac{1}{2} Q Q Q$  $\equiv$ **SAP** ( | Storie | REGIS PNRR Cruscotto Inform... )  $\star$  $\otimes$  $-72$  $\mathcal{C}$  $1/10$  > 50 Visualizzazione  $\sim$  $\nabla$ 同じ Home  $\vee$ Controlli File  $\vee$  Modifica  $\vee$ Strumenti  $\sim$ Anno Inizio (1) Anno Fine (1) Missione-Misura Amministrazione Tipo Investimento 2020 2026 **CEUXIV** (Tutti) (TUID) inanziato dall'Unione europea **PNRR - CRUSCOTTO INFORMATIVO Taliadomani** PIANIFICAZIONE - 28 **ALLEGATI STATISTICS** · Profilo finanziario · Cronoprogramma di misura · Objettivi · Misure - Amministrazioni titolari (Budget&Misure) - Amministrazioni titolari (Obiettivi) **ATTUAZIONE** FAQ - 10 **STATIONS** · Profilo finanziario · Vorresti accedere alle analisi di dettaglio della pianificazione del · Objettivi PNRR? · Amministrazioni titolari (Spesa) · Amministrazioni titolari (Obiettivi)

Nella pagina iniziale, **cliccare** sul

 $\rightarrow$ 

*[Torna all'indice](#page-2-0)*

**Cliccare** sulla tile **«Cruscotto Informativo - Amministrazione»**

Nella videata è possibile visualizzare e cliccare tutti i link suddivisi per tematica della sezione

«Reporting»

catalogo **«Reporting»** <sup>1</sup>

#### **Cruscotto informativo – Visualizzazione dashboard**

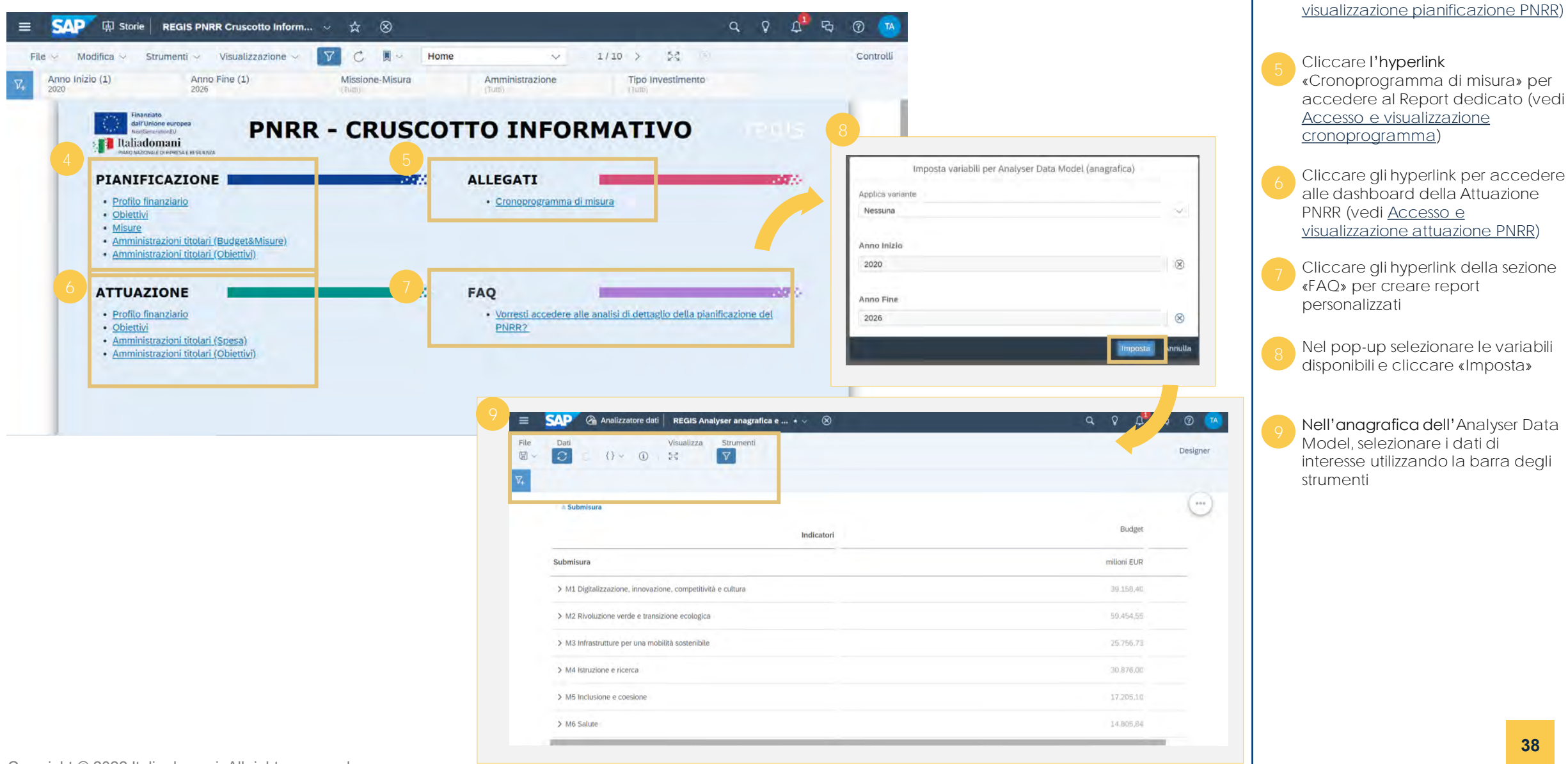

*[Torna all'indice](#page-2-0)*  $\blacktriangleright$ 

**Cliccare** gli hyperlink per accedere alle dashboard della Pianificazione

PNRR (vedi Accesso e

<span id="page-38-0"></span>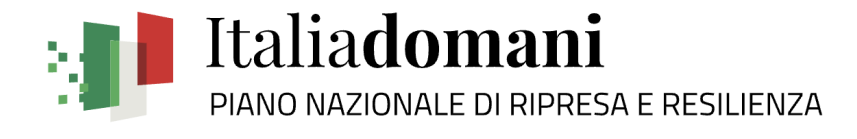

# **Reporting 06**

### **2. Cronoprogramma**

Accesso e visualizzazione cronoprogramma

#### **Cronoprogramma – Punto di accesso e ricerca**

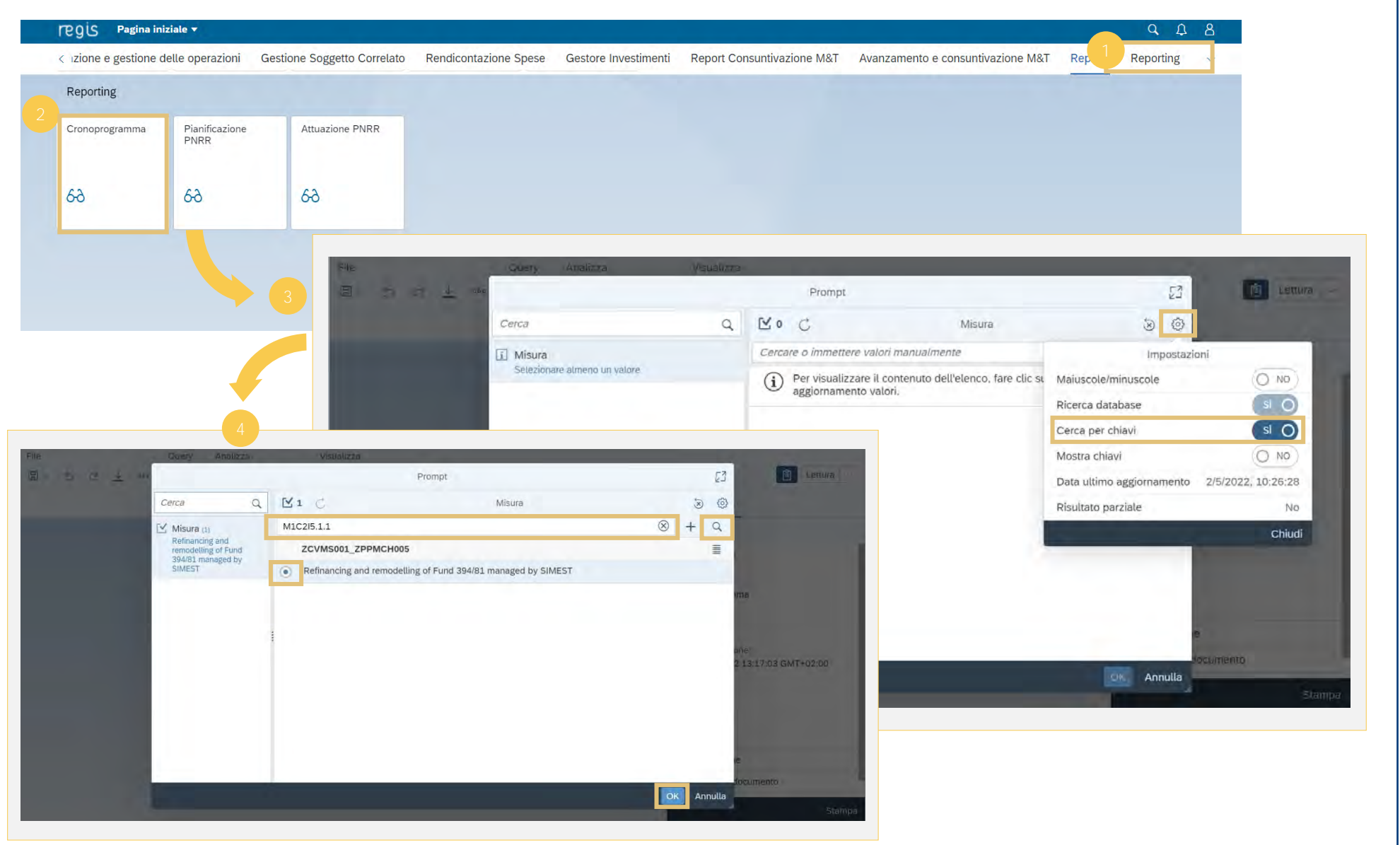

Nella pagina iniziale, **cliccare** sul catalogo **«Reporting»** <sup>1</sup> **Cliccare** sulla tile **«Cronoprogramma» Cliccare** l'icona **Impostazioni** e successivamente abilitare l'azione **«Cerca per chiavi» Inserire** i valori nella barra di ricerca, **cliccare** l'icona **Ricerca** e selezionare l'iniziativa di interesse, successivamente **cliccare «OK»** 

 $\rightarrow$ 

*[Torna all'indice](#page-2-0)*

Copyright © 2022 Italia domani All rights reserved.

#### **Cronoprogramma – Visualizzazione**

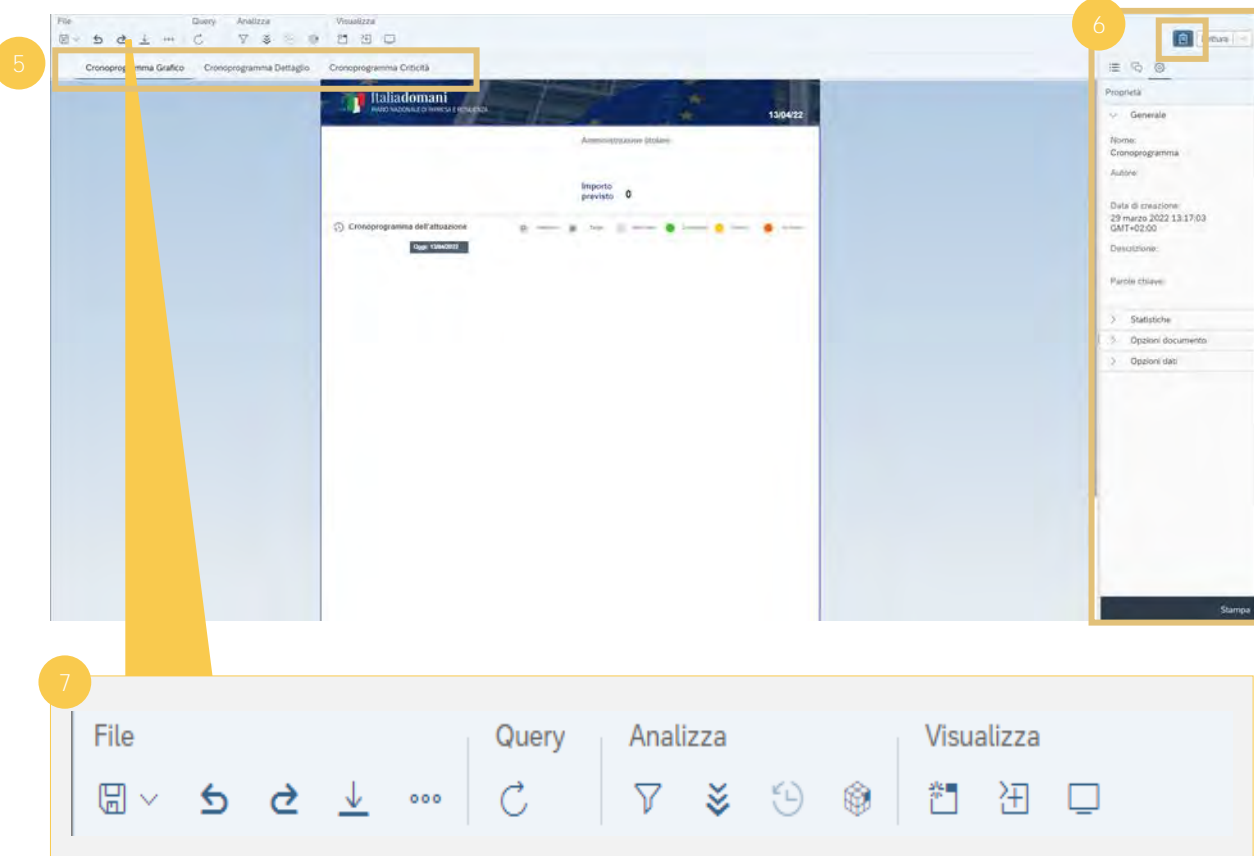

Una volta selezionata la Misura, nella **«Videata Cronoprogramma»** è possibile visualizzare le Tab che offrono tre viste differenti del cronoprogramma:

- **Cronoprogramma Grafico**
- **Cronoprogramma Dettaglio**
- **Cronoprogramma Criticità**

Il **«Pannello principale»** può essere mostrato o nascosto con l'icona **Mostra/Nascondi Pannello Principale** da cui si può cambiare la vista (Progettazione, lettura, Struttura) e agire sulle impostazioni

Per agire sul report, utilizzare la barra degli strumenti <sup>7</sup>

<span id="page-41-0"></span>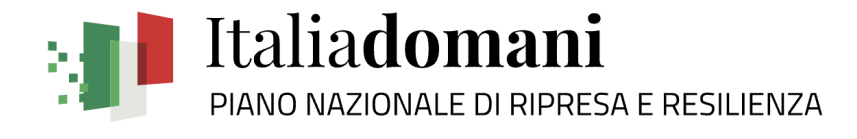

# **Reporting 06**

### **3. Pianificazione PNRR**

Accesso e visualizzazione pianificazione PNRR

#### SISTEMA ReGiS

#### **Pianificazione PNRR – Punto di accesso e visualizzazione**

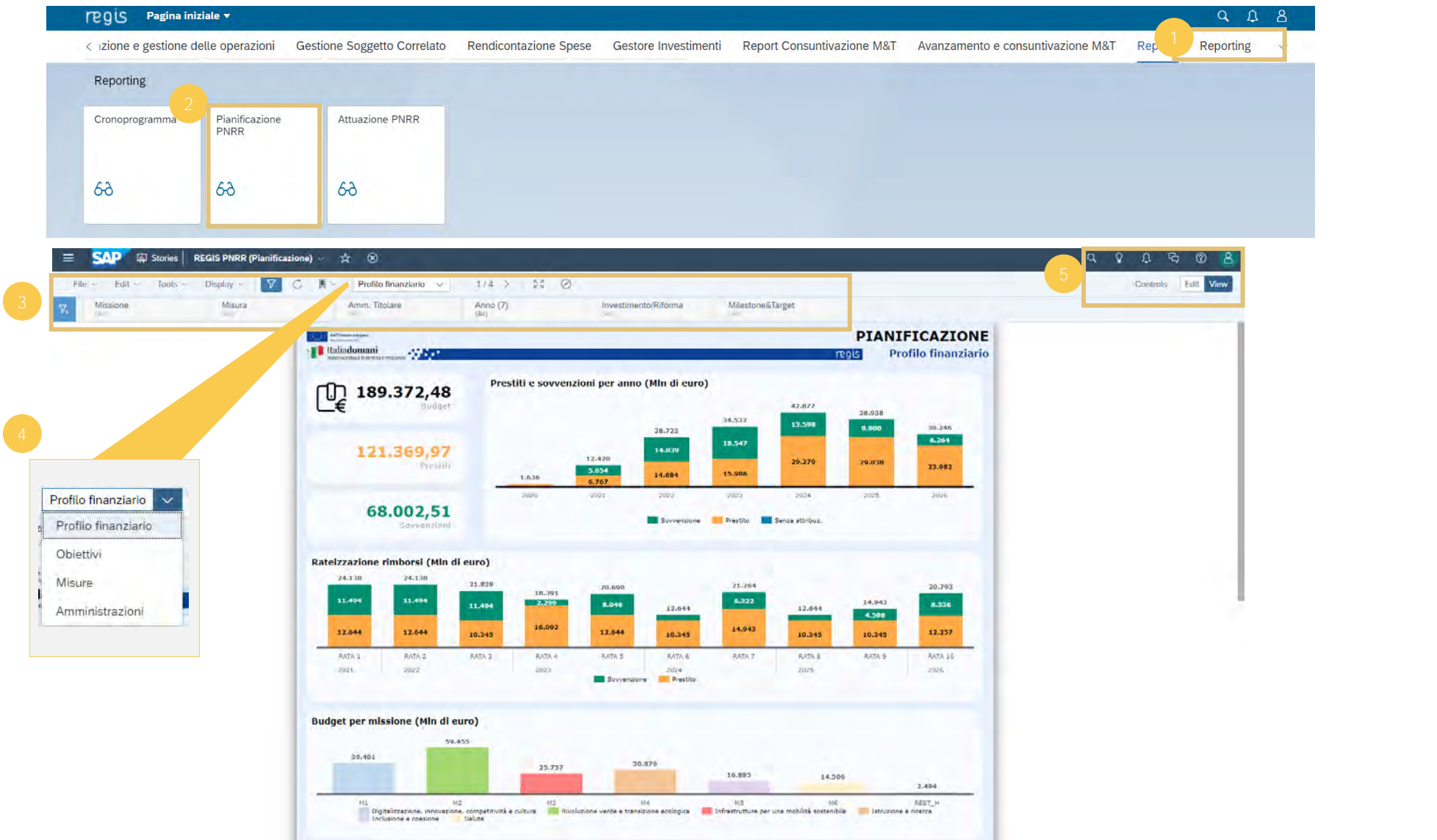

L'utente ha a disposizione una barra degli strumenti per visualizzare i report applicando i filtri per: • **Missione** • **Misura** • **Amm. Titolare** • **Anno** • **Investimento/Riforma** • **Milestone & Target** In questa sezione l'utente ha a disposizione: • **Barra di ricerca** • **Suggerimenti** • **Notifiche** • **Discussioni** • **Aiuto** • **Profilo utente** Può inoltre personalizzare la propria vista L'utente può cambiare la propria vista per: • **Profilo finanziario** • **Obiettivi** • **Misure** • **Amministrazioni** Nella pagina iniziale, **cliccare** sul catalogo **«Reporting»** <sup>1</sup> **Cliccare** sulla tile **«Pianificazione PNRR»**

*[Torna all'indice](#page-2-0)*

 $\rightarrow$ 

#### SISTEMA ReGiS

#### **Pianificazione PNRR – Applicazione filtri**

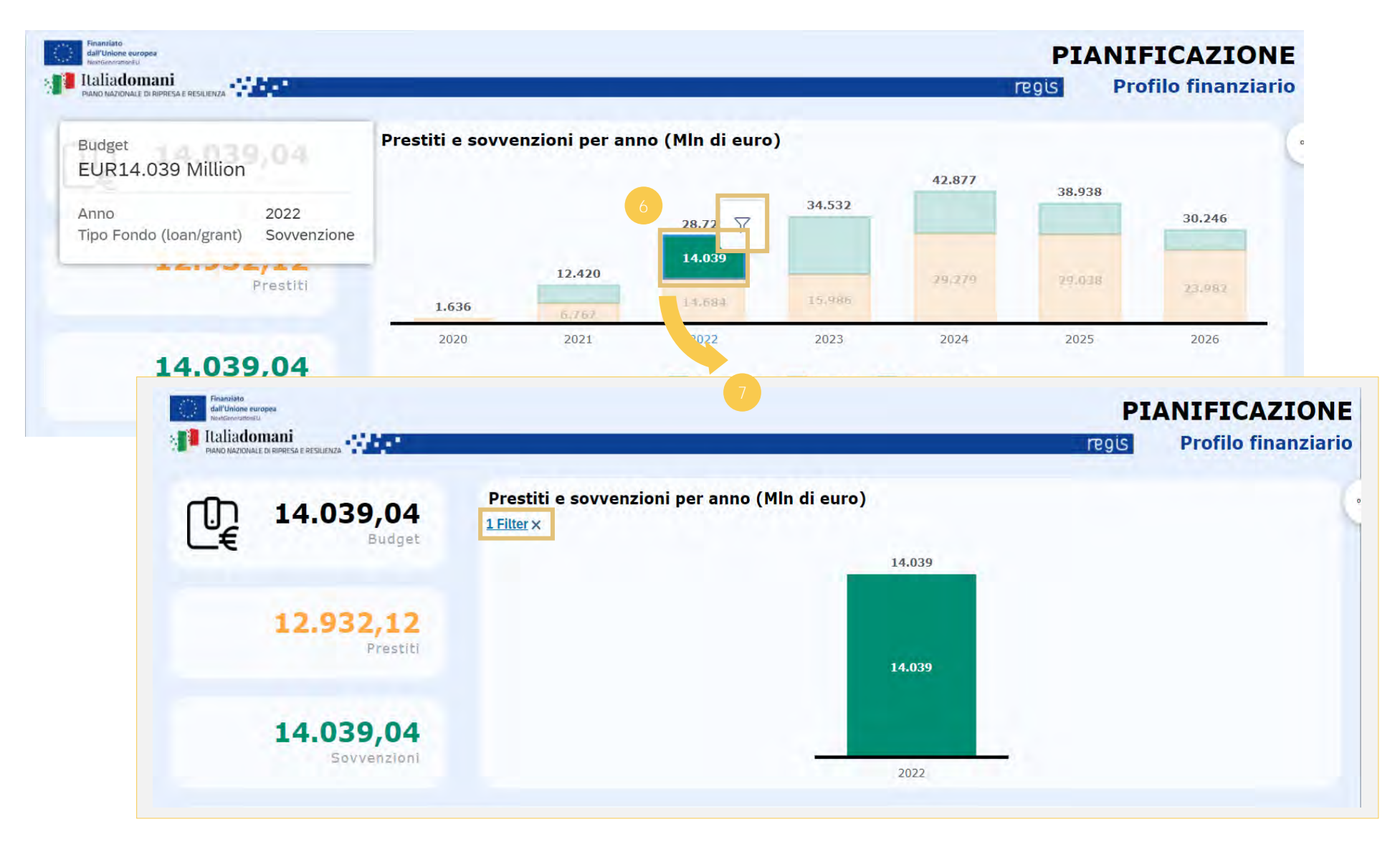

Selezionare sul grafico la voce che si vuole filtrare, apparirà l'icona **Filtro** che attesta l'attivazione corretta del filtro

 $\rightarrow$ 

*[Torna all'indice](#page-2-0)*

**Cliccare** sulla «X» per **rimuovere** il filtro

<span id="page-44-0"></span>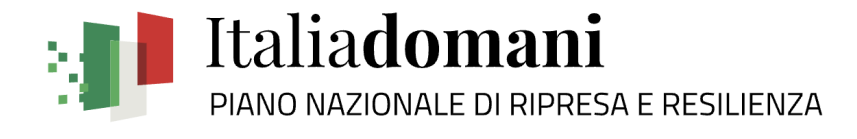

# **Reporting 06**

### **4. Attuazione PNRR**

Accesso e visualizzazione attuazione PNRR

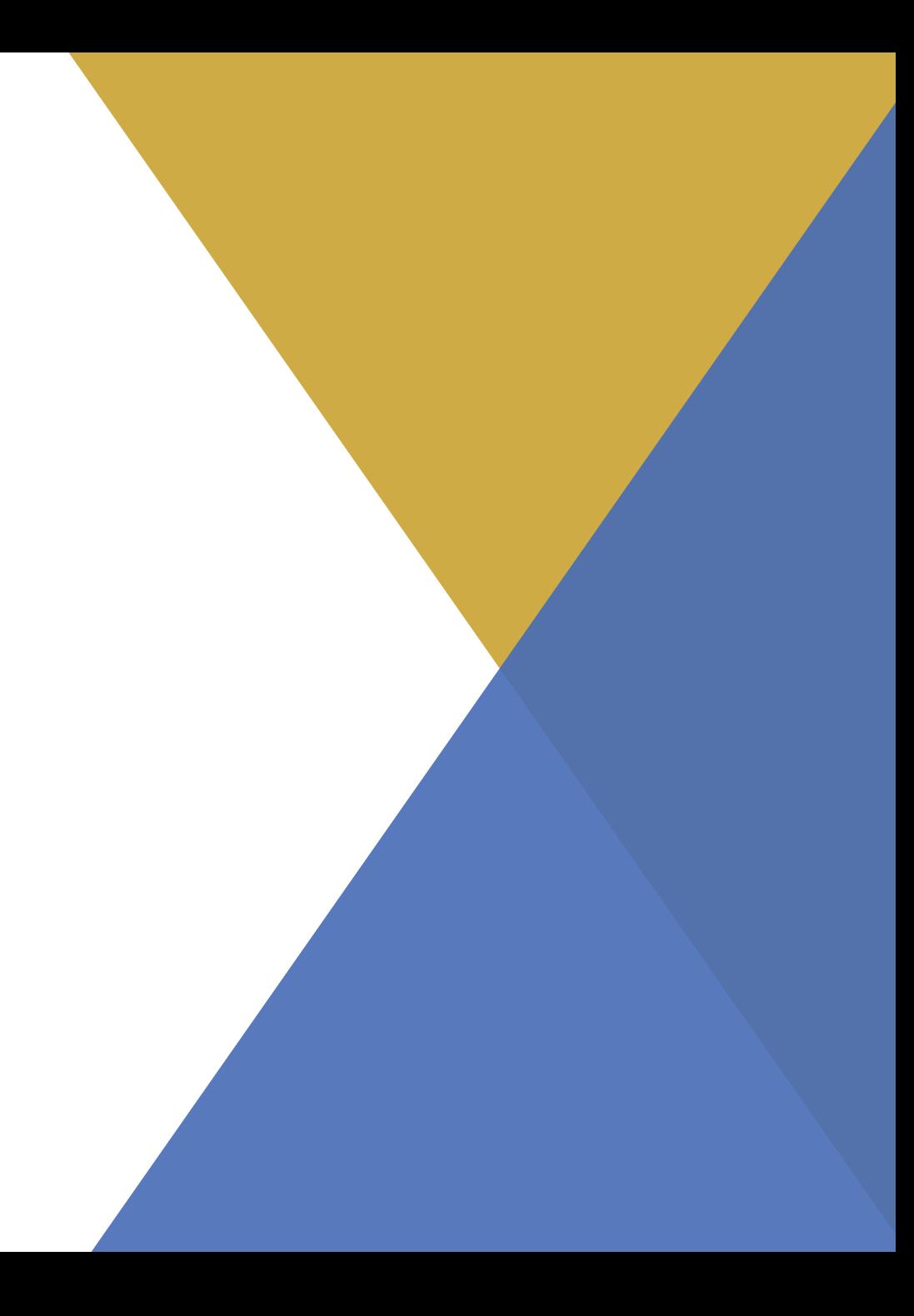

#### SISTEMA ReGiS

#### **Attuazione PNRR – Punto di accesso e visualizzazione**

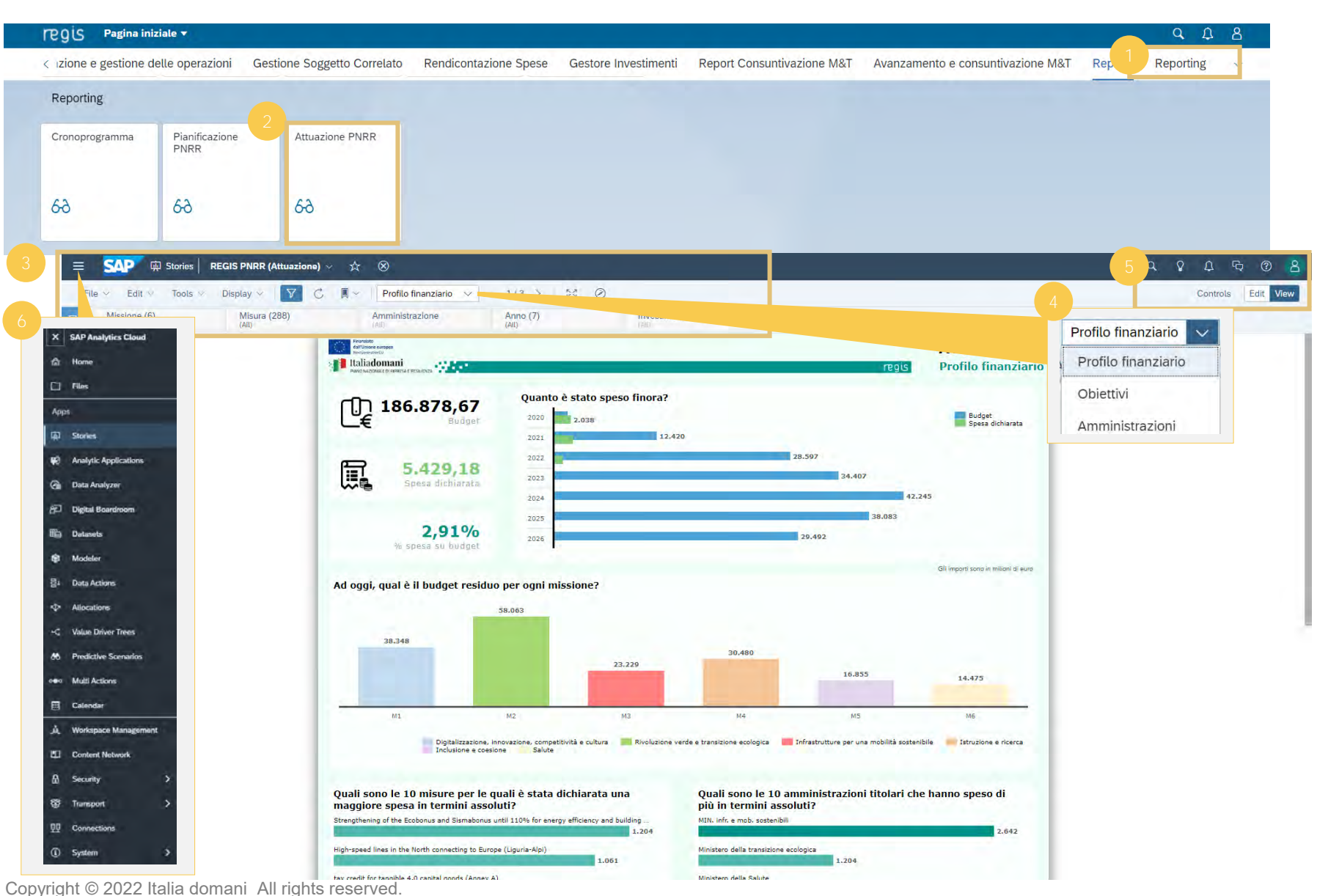

L'utente ha a disposizione una barra degli strumenti per visualizzare i report applicando i filtri per: • **Missione** • **Misura** • **Amm. Titolare** • **Anno** • **Investimento/Riforma** • **Milestone & Target** In questa sezione l'utente ha a disposizione: • **Barra di ricerca** • **Suggerimenti** • **Notifiche** • **Discussioni** • **Aiuto** • **Profilo utente** Può inoltre personalizzare la propria vista L'utente può cambiare la propria vista per: • **Profilo finanziario** • **Obiettivi** • **Amministrazioni** Nella pagina iniziale, **cliccare** sul catalogo **«Reporting»** <sup>1</sup> **Cliccare** sulla tile **«Attuazione PNRR» Visualizzare** l'espansione del menù di SAP Analytics Cloud

 $\rightarrow$ 

*[Torna all'indice](#page-2-0)*

### **Attuazione PNRR – Applicazione filtri**

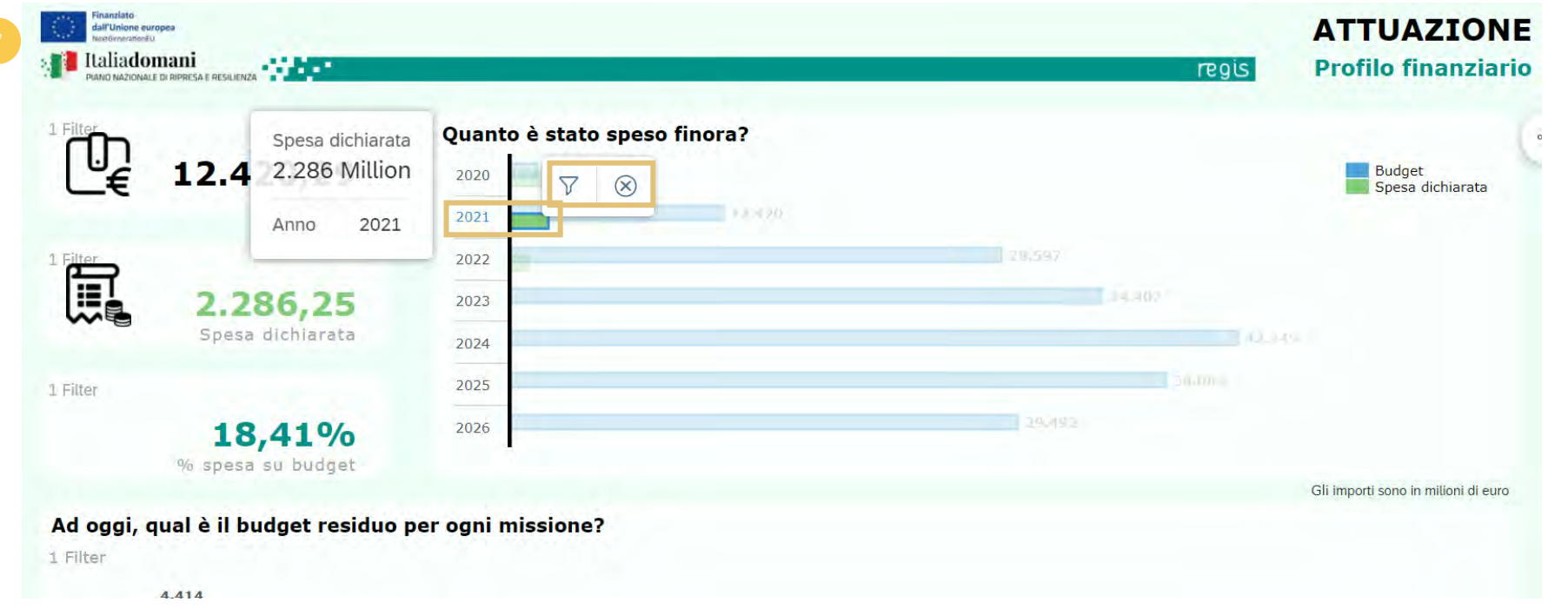

*[Torna all'indice](#page-2-0)*

Selezionare sul grafico la voce alla quale si vuole applicare il filtro, **cliccare** l'icona **Filtro** per impostare il filtro, **«Elimina»** per rimuovere il filtro

### **ALLEGATI**

<span id="page-48-0"></span>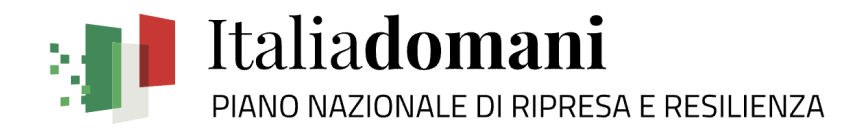

### **Indice delle Icone**

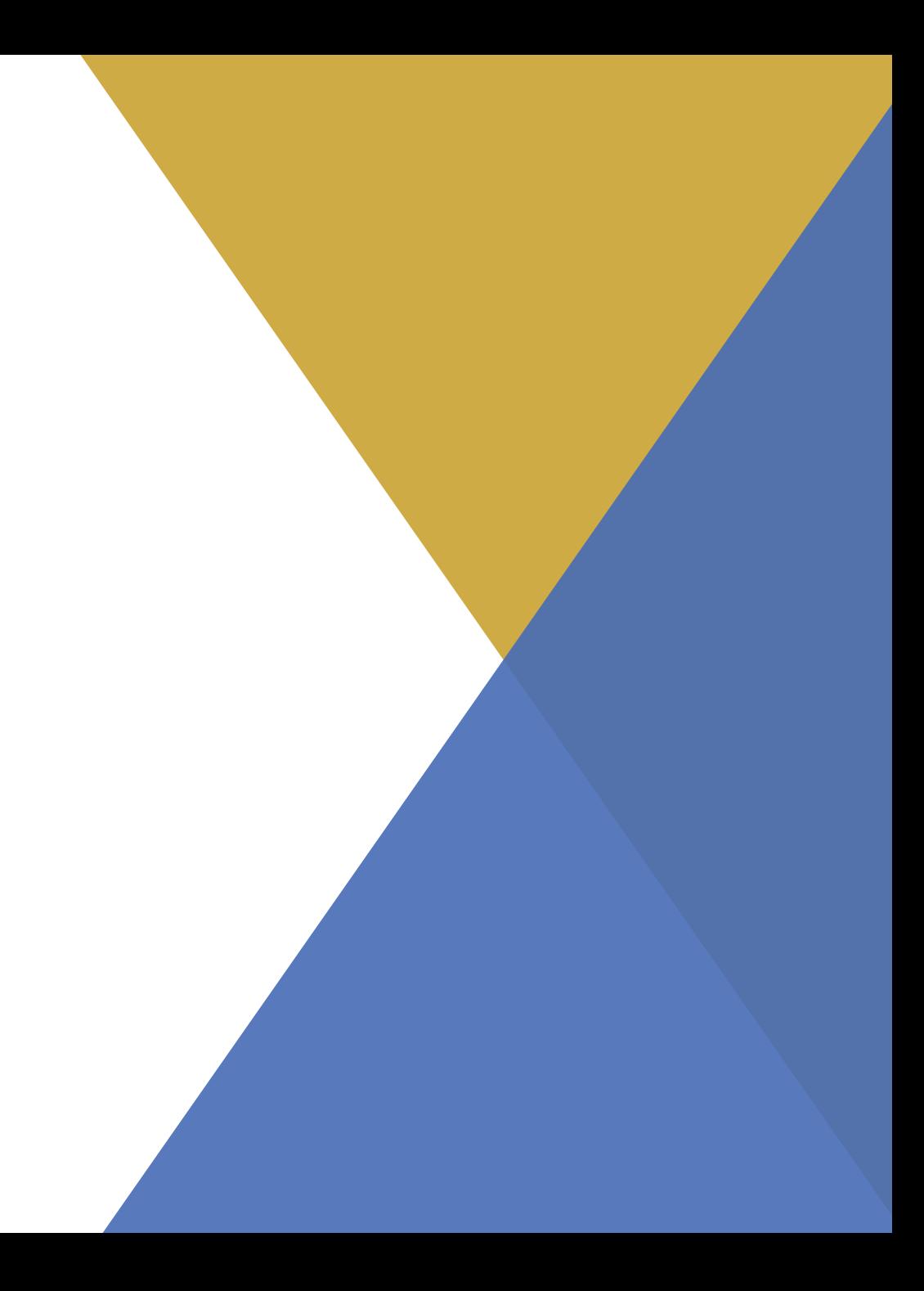

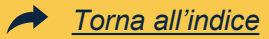

#### SISTEMA ReGiS

#### **Indice delle icone**

 $\boxed{C}$ 

 $Q^{\dagger}$ 

- Aggiungi (consente l'implementazione delle righe nelle tabelle, Aggiungi (consente l'implementazione delle rigne nelle fabelle,<br>la riammissione dei pagamenti all'interno della Rendicontazione)  $\textcircled{\scriptsize\textsf{B}}$
- $\mathbb{C}\mathbb{I}$ 
	-
- Classificazione elementi (in ordine crescente/decrescente) ( Salvataggio (o attivazione dati/indicatori) 三 夏
	-
- $| \Theta |$

 $\blacktriangledown$ 

- Elimina (consente l'eliminazione delle righe nelle tabelle e Selezione massiva l'esclusione dei pagamenti all'interno della Rendicontazione)
- Filtro di modifica stampa e stampa di stampa di stampa di stampa di stampa di stampa di stampa di stampa di stampa di stampa di stampa di stampa di stampa di stampa di stampa di stampa di stampa di stampa di stampa di sta  $\overline{\mathbb{B}}\vert\vee$  $7 -$
- ಬ್ಬ
- $\boxed{\mathbb{C}^{\mathbb{D}}}%{\mathbb{C}^{\mathbb{C}}%{\mathbb{C}}%{\mathbb{C}^{\mathbb{C}}%{\mathbb{C}}}%{\mathbb{C}^{\mathbb{C}}%{\mathbb{C}}%{\mathbb{C}^{\mathbb{C}}%{\mathbb{C}}}%{\mathbb{C}^{\mathbb{C}}%{\mathbb{C}}%{\mathbb{C}^{\mathbb{C}}%{\mathbb{C}}}%{\mathbb{C}^{\mathbb{C}}%{\mathbb{C}}%{\mathbb{C}^{\mathbb{C}}%{\mathbb{C}}}%{\mathbb{C}^{\mathbb{C}}%{\mathbb{C}^{\mathbb{C}}%{\mathbb{C}}}%{\$
- Visualizzazione elementi (note, allegati, anagrafiche) Modifica elementi come note, metalisme visualizzazione elementi (note, allegati, anagrafiche)  $\mathbb{F}$ allegati, anagrafiche)

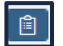

Mostra/Nascondi Pannello Principale Visualizzazione a schermo intero

- Aggiornamento videata **Preferiti (inserimento elemento in lista personale**)
	-
- Carica allegati **Ricerca** Ricerca **Ricerca Ricerca Ricerca Ricerca Ricerca**
- Cerca di nuovo alla contratta controllato di controllato di Ricerca progetto
	-
- Selezione (consente la selezione di una riga all'interno delle tabelle o dei pop-up; generalmente è situato all'inizio della riga)<br>tabelle o dei pop-up; generalmente è situato all'inizio della riga)
	-
	-
- Impostazioni **Impostazioni** Tipologia di Business partner: Organizzazione
- Matchcode **Tipologia di Business partner: Persona fisica** 
	-
	-